Domicílio Tributário Eletrônico - DT-e - Manual do Usuário **GOVERNO DO ESTADO DO AMAPÁ SECRETARIA DE ESTADO DA FAZENDA SECRETARIA ADJUNTA DA RECEITA ESTADUAL**

# Domicílio Tributário Eletrônico DT-e

# Manual do Usuário

Versão 01.01 - 01/08/2020

# Sumário

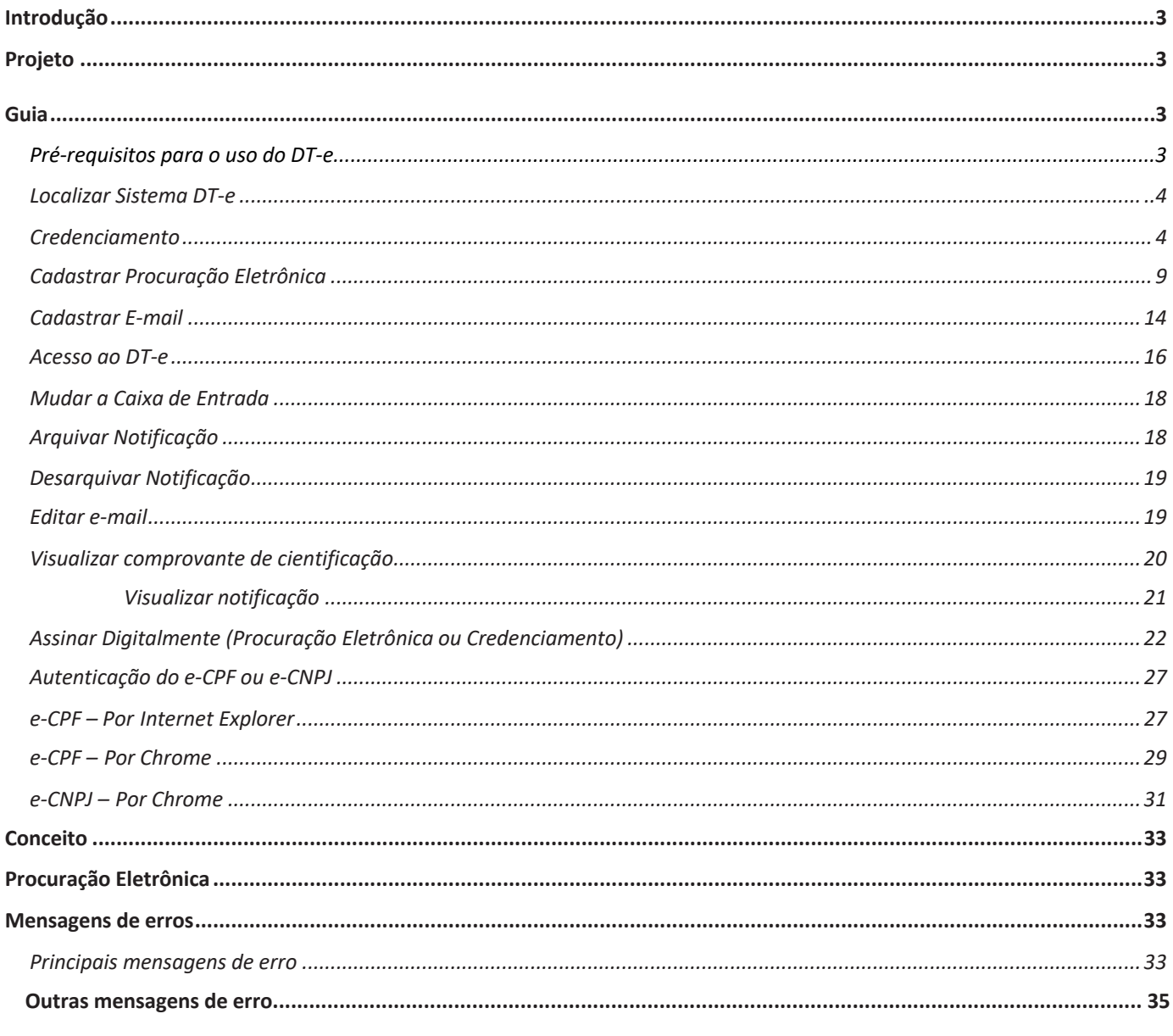

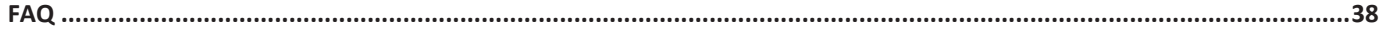

## **Introdução**

## **Projeto**

## **1. Apresentação**

O sistema do Domicílio Tributário Eletrônico - DT-e, destina-se a estabelecer a comunicação eletrônica entre a Secretaria de Estado da Fazenda do Estado do Amapá – SEFAZ/AP e o sujeito passivo de tributos estaduais.

Assim possibilitando o envio de comunicação de caráter formal, como notificação e intimação, e informal, como informação, para o contribuinte ou seu representante legal, dando a oportunidade que o mesmo seja cientificado das suas pendências e obrigações para com o Estado.

Este manual visa orientar os usuários externos, com perfil denominado "usuário", quanto às funcionalidades do sistema DT-e e, especialmente, no tocante ao acesso, ao credenciamento, à concessão de procuração eletrônica e cadastramento de e-mail's .

## **2.Legislação**

- Lei nº 2.352, de 21/06/2018, com vigência a partir de 01/01/2019.
- Decreto nº 4.505, de 26/11/2018, com vigência a partir de 26/11/2018.
- Portaria (T) nº 08/2019, com vigência a partir de 02/07/2019.

## **Guia**

Nesse tópico é exibido um passo a passo de como operar o sistema.

O sistema pode ser operado por 2 tipos de usuários:

- Um Sócio Administrador ou Representante Legal;
- Um Procurador (Sócio ou Contador).

## **Pré-requisitos para o uso do DT-e**

- **1. O sócio-administrador ou o representante legal possuírem "usuário" para acesso ao SATE**
- **2. Possuir certificado digital;**
- **3. Efetuar o credenciamento**

## **Localizar Sistema DT- e**

- **1-** O usuário (Sócio Administrador ou Representante Legal do contribuinte), deve acessar o sistema do Domicilio Tributário Eletrônico – DT-e através do link https://www2.sefaz.ap.gov.br/dte
- **2-** O sistema será exibido na tela.

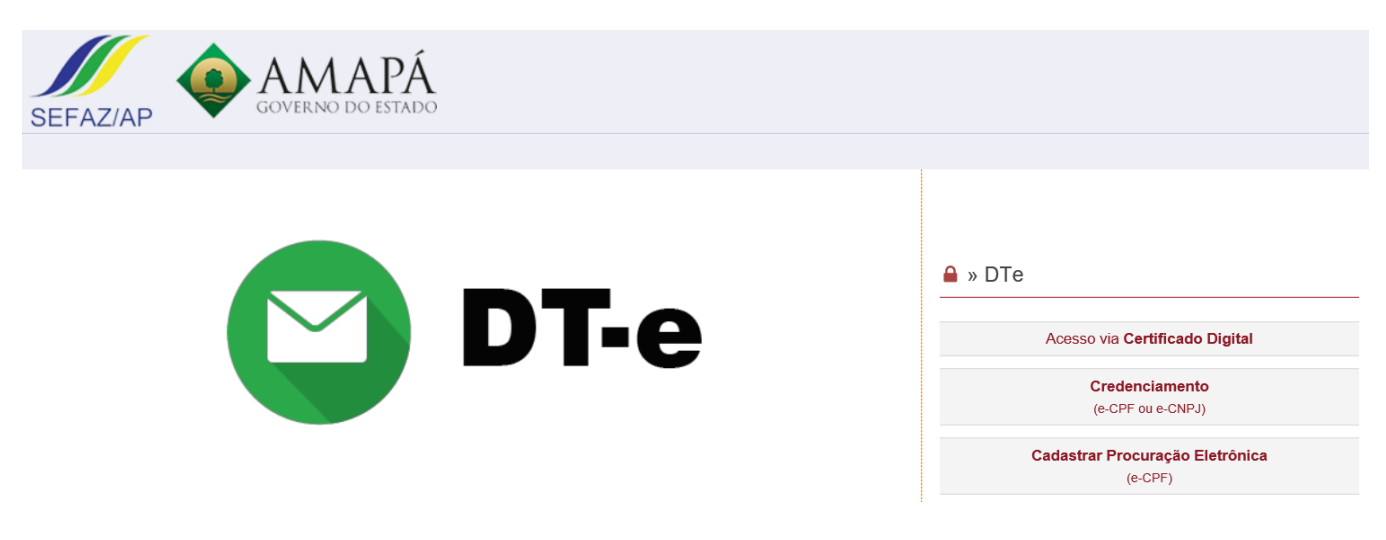

## **Credenciamento**

- 1. O usuário localiza o sistema para realizar o credenciamento.
- 2. Com o Certificado Digital inserido na máquina o usuário clica no botão **Credenciamento**.

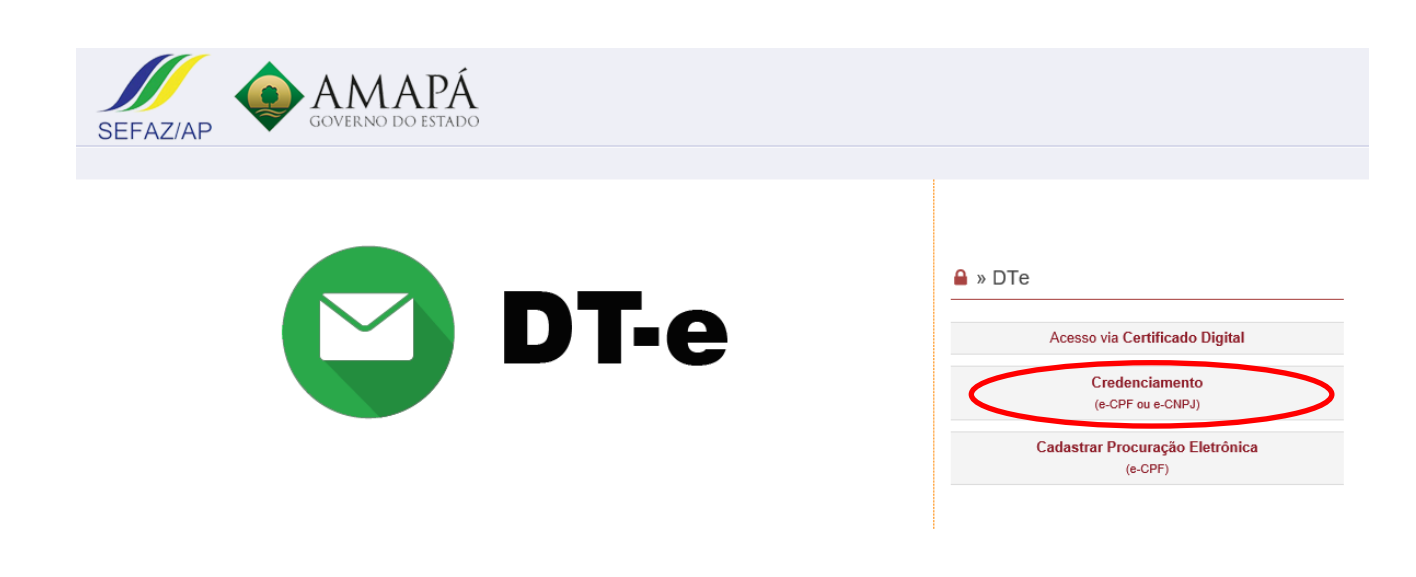

**Figura 1: Clicar em Credenciamento**

- 3. Para realizar o credenciamento será necessário que a instalação do assinador SEFAZ-AP Signer;
- 4. Quando o usuário clicar no botão **Credenciamento** o sistema iniciará o download, caso o assinador SEFAZ-AP Signer ainda não esteja instalado;

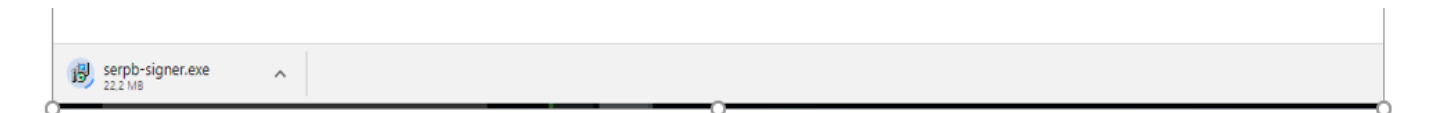

**Figura 2: Download do Instalador SEFAZ – AP Signer**

5. O usuário pode executar o instalador que exibe no rodapé da página, ou ir na pasta doDownload.

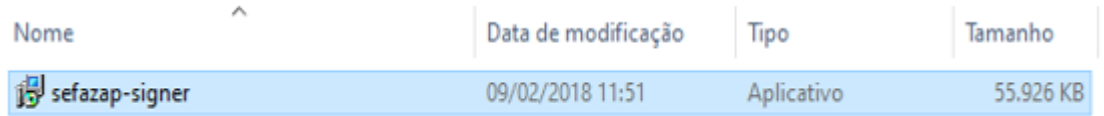

#### **Figura 3: Instalador na pasta de Download**

- 6. O sistema inicia processo de instalação.
- 7. O usuário clica no botão Avançar;

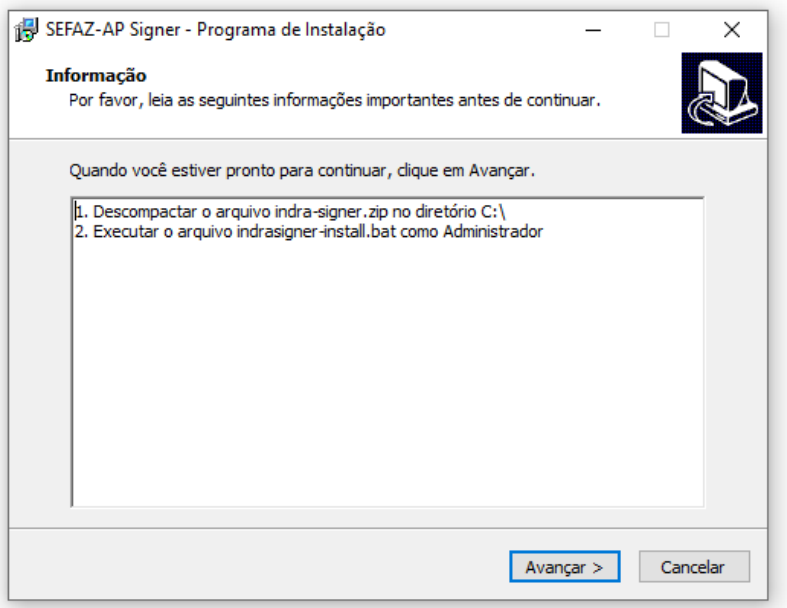

#### **Figura 4: Instalador - Informação**

- 8. O sistema avança o processo de instalação.
- 9. O usuário inicia a instalação, ao clica no botão **Instalar**.

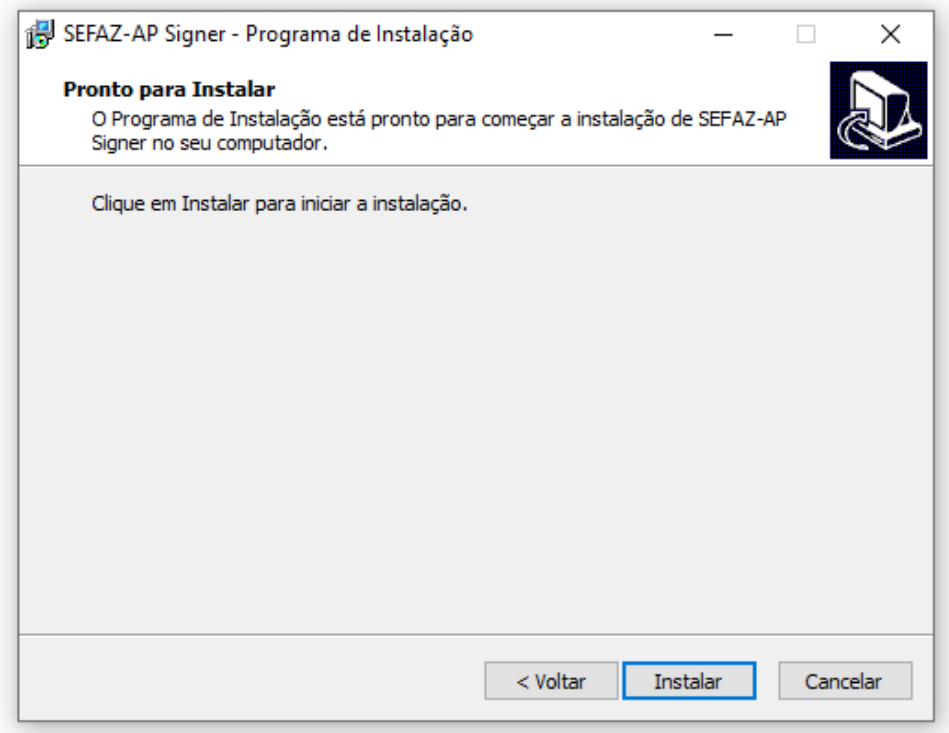

#### **Figura 5: Instalador – Pronto para Instalar**

- 10. O sistema finaliza instalação.
- 11. O usuário clica no botão **Concluir**.

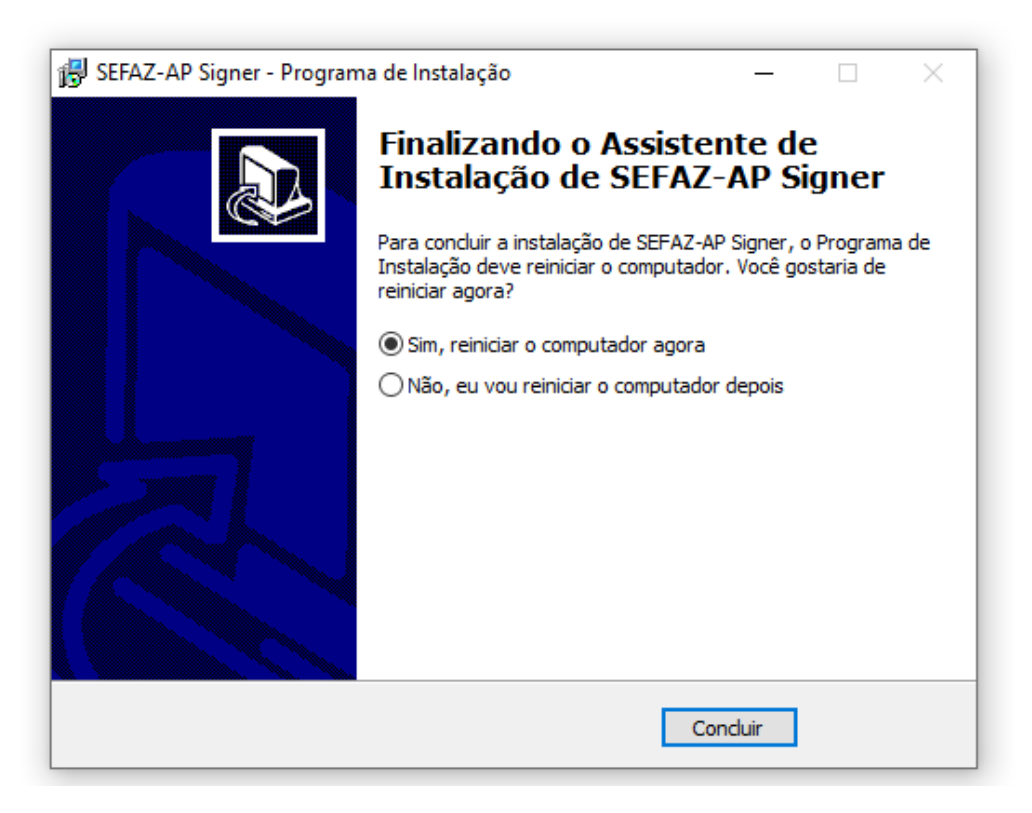

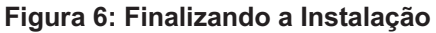

12. O sistema conclui a instalação.

- 13. Reinicie o navegador e clique novamente no botão **Credenciamento;**
- 14. O sistema solicita a autenticação do usuário, conforme indicado em Autenticação do e-CPF ou e-CNPJ.
- 15. Caso o sócio administrador ou representante legal não possua e-mail cadastrado na base da SEFAZ-AP o sistema abrirá a tela abaixo (Fig. 07) para inclusão do e-mail antes do Termo de Adesão

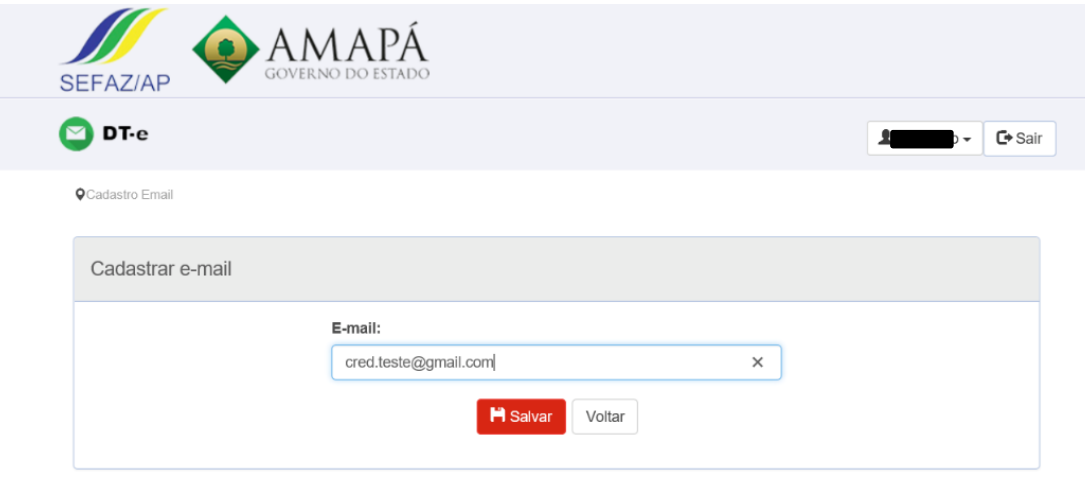

**Figura 07: Cadastrar E-mail** 

16. Após a inclusão do e-mail, caso for necessário, o sistema exibe o Termo de Adesão e lista o(s) contribuinte(s), cujo usuário seja um representante legal.

## TERMO DE ADESÃO

Pelo presente Termo de Adesão, o Sócio Administrador ou Representante Legal abaixo identificado, doravante denominado USUÁRIO, autoriza a Secretaria de Estado da Fazenda - Amapá a enviar Notificação ou Intimação de atos oficiais e mensagens de comunicações de atos informais para a Caixa Postal Eletrônica - CP-e, disponibilizada no endereço eletrônico http://www.sefaz.ap.gov.br, a qual será considerada Domicílio Tributário Eletrônico - DT-e, nos termos do Decreto nº 4505/2018 de 26 de Novembro de 2018. A adesão ao DT-e não impede que a Secretaria de Estado da Fazenda - AP utilize as demais formas de Notificação ou Intimação previstas na Lei nº 0400 de 22 de Dezembro de 1997. O USUÁRIO declara estar ciente e assume a responsabilidade pela utilização indevida de suas credenciais de acesso, que é pessoal e intransferível. Considerarse-á realizada a ciência da Notificação ou Intimação enviada via DT-e para o USUÁRIO na data em que for efetuado o acesso, ou no prazo de 15 (quinze) dias, na hipótese de não haver acesso nesse período, contados da data da postagem da comunicação no DT-e e, para as demais mensagens de comunicações informais, na data da postagem. O presente Termo de Adesão tem prazo de duração indeterminado.

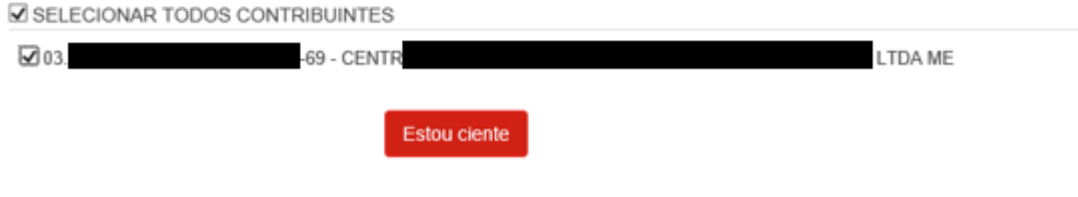

**Figura 7: Termo de Adesão**

17. O usuário seleciona o contribuinte para o qual deseja realizar o credenciamento, e clica no botão **ESTOU CIENTE**.

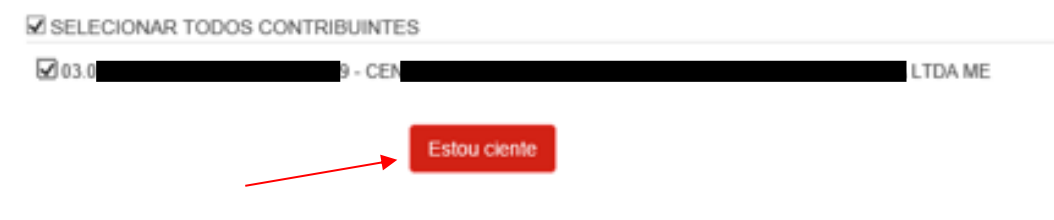

**Figura 8: Termo de Adesão - Contribuinte selecionado**

18. O usuário clica no botão **Estou ciente** e, se não houver problema (Mensagens de erros), o sistema exibe a mensagem de sucesso.

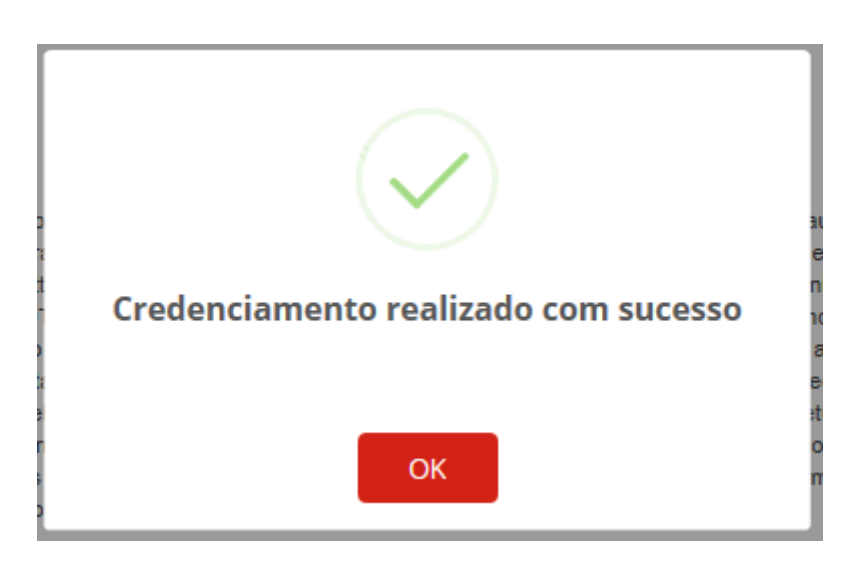

**Figura 9: Credenciamento realizado com sucesso**

19. O usuário clica no botão **OK** e o sistema retorna para a página de Termo de Adesão e disponibiliza os botões **Acessar DT-e**, **Cadastrar E-mail** e **Sair**.

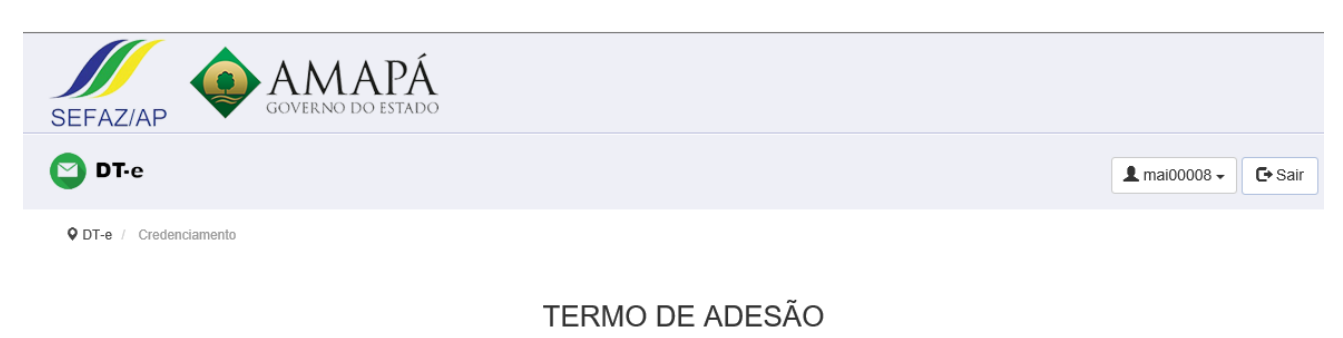

#### Pelo presente Termo de Adesão, o Sócio Administrador ou Representante Legal abaixo identificado, doravante denominado USUÁRIO, autoriza a Secretaria de Estado da Fazenda - Amapá a enviar Notificação ou Intimação de atos oficiais e mensagens de comunicações de atos informais para a Caixa Postal Eletrônica - CP-e, disponibilizada no endereço eletrônico http://www.sefaz.ap.gov.br, a qual será considerada Domicílio Tributário Eletrônico - DT-e, nos termos do Decreto nº 4505/2018 de 26 de Novembro de 2018. A adesão ao DT-e não impede que a Secretaria de Estado da Fazenda - AP utilize as demais formas de Notificação ou Intimação previstas na Lei nº 0400 de 22 de Dezembro de 1997. O USUÁRIO declara estar ciente e assume a responsabilidade pela utilização indevida de suas credenciais de acesso, que é pessoal e intransferível. Considerarse-á realizada a ciência da Notificação ou Intimação enviada via DT-e para o USUÁRIO na data em que for efetuado o acesso, ou no prazo de 15 (quinze) dias, na hipótese de não haver acesso nesse período, contados da data da postagem da comunicação no DT-e e, para as demais mensagens de comunicações informais, na data da postagem. O presente Termo de Adesão tem prazo de duração indeterminado.

Acessar DT-e

Cadastrar E-mail **⊡**Sair

#### **Figura 10: Acessar DT-e, Cadastrar E-mail ou Sair**

## **Cadastrar Procuração Eletrônica**

- 1. O usuário localiza o sistema para realizar o credenciamento.
- 2. O usuário clica no botão **Cadastrar Procuração Eletrônica (eCPF)**.
- 3. O sistema solicita a autenticação do usuário, conforme indicado em Autenticação do e-CPF ou e-CNPJ.
- 4. O sistema exibe a tela da funcionalidade do sistema SATE para o cadastro de Procuração Eletrônica.

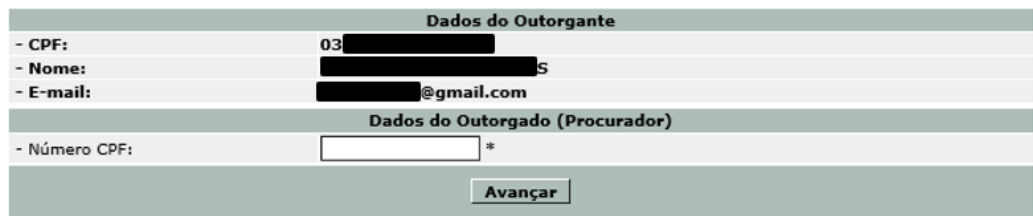

**Figura 1: Cadastrar procuração Eletrônica**

5. O usuário informa o número do CPF do Outorgado, e clica no botão **Avançar**.

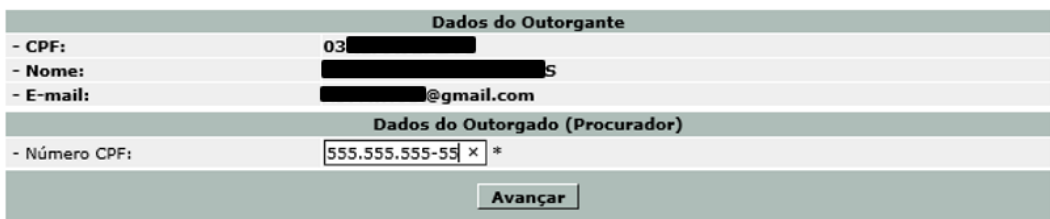

#### **Figura 2: Informar CPF do Outorgado**

- 6. O sistema gera os dados do Outorgado (Procurador), conforme CPF informado.
- 7. O usuário verifica se os dados complementares do Procurador estão devidamente preenchidos e clica no botão **Avançar**.

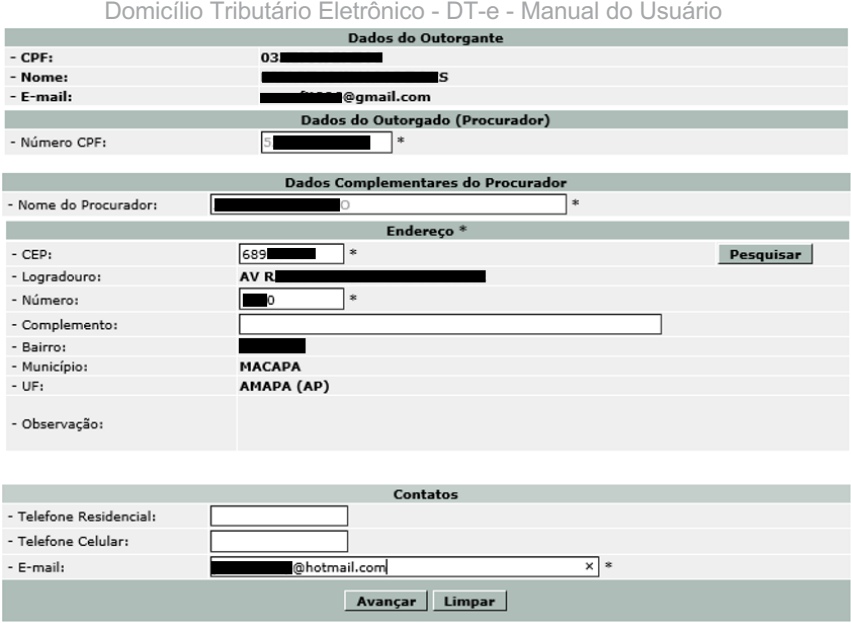

**Figura 3: Dados do Outorgado gerado (Procurador)**

8. O sistema salva os dados do Outorgado, se tiver tido dados alterados e exibe dados a ser preenchido referente ao cadastro.

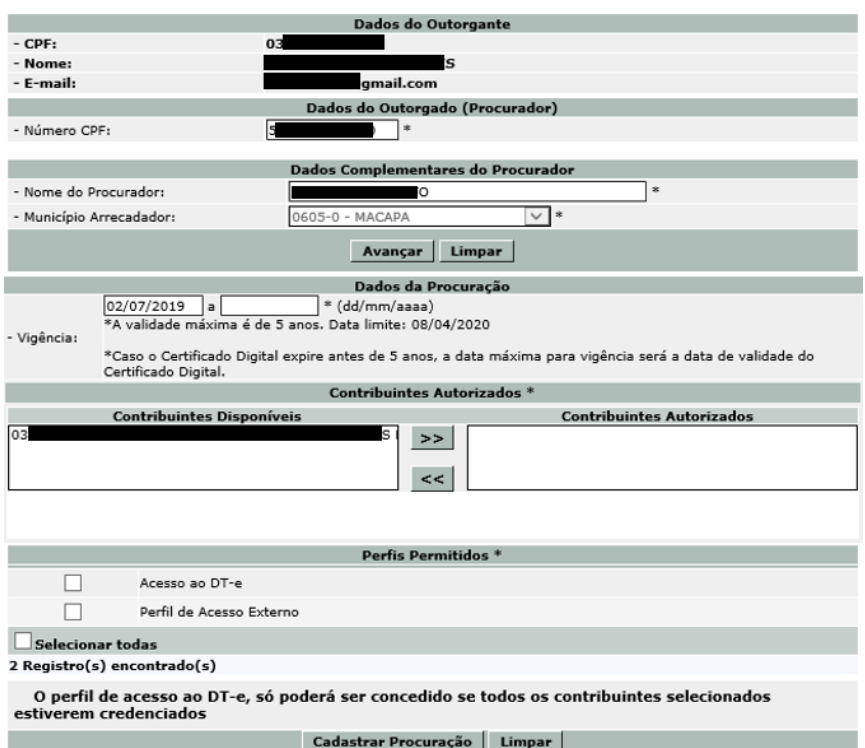

**Figura 5: Dados para Cadastrar Procuração Eletrônica**

9. O usuário informa os dados para cadastro da procuração eletrônica.

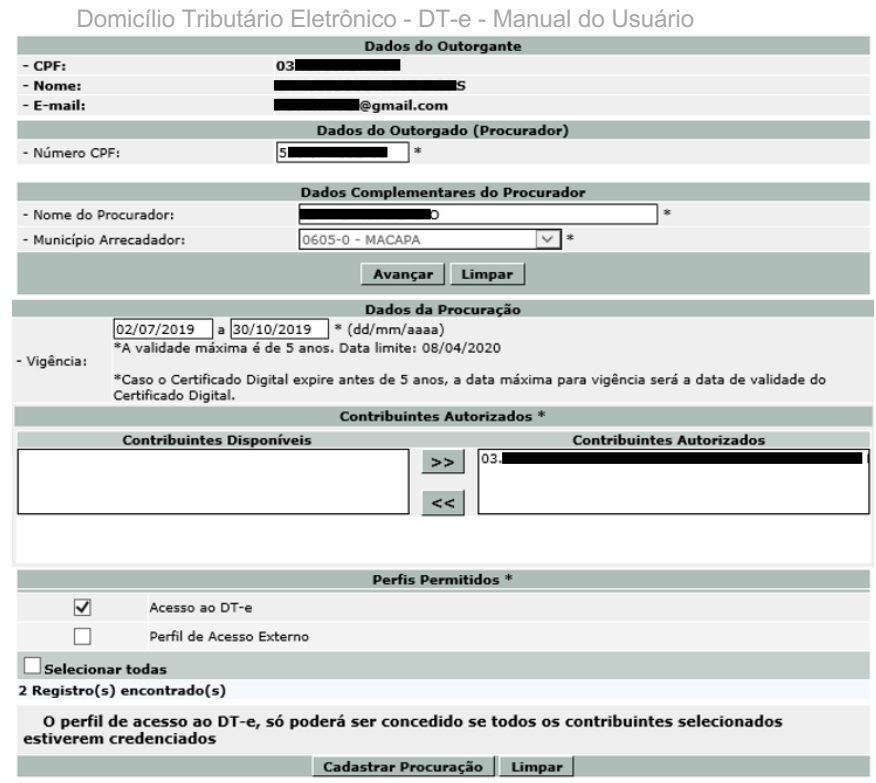

**Figura 6: Dados Informados para Cadastro de Procuração Eletrônica**

- 10. O usuário clica no botão **Cadastrar Procuração**. O botão **Limpar** será utilizado, caso o usuário deseje apagar do formulário, o(s) campo(s) editado(s) por ele.
- 11. O sistema gera a procuração eletrônica no formato PDF, que deverá ser assinada para tervalidade.

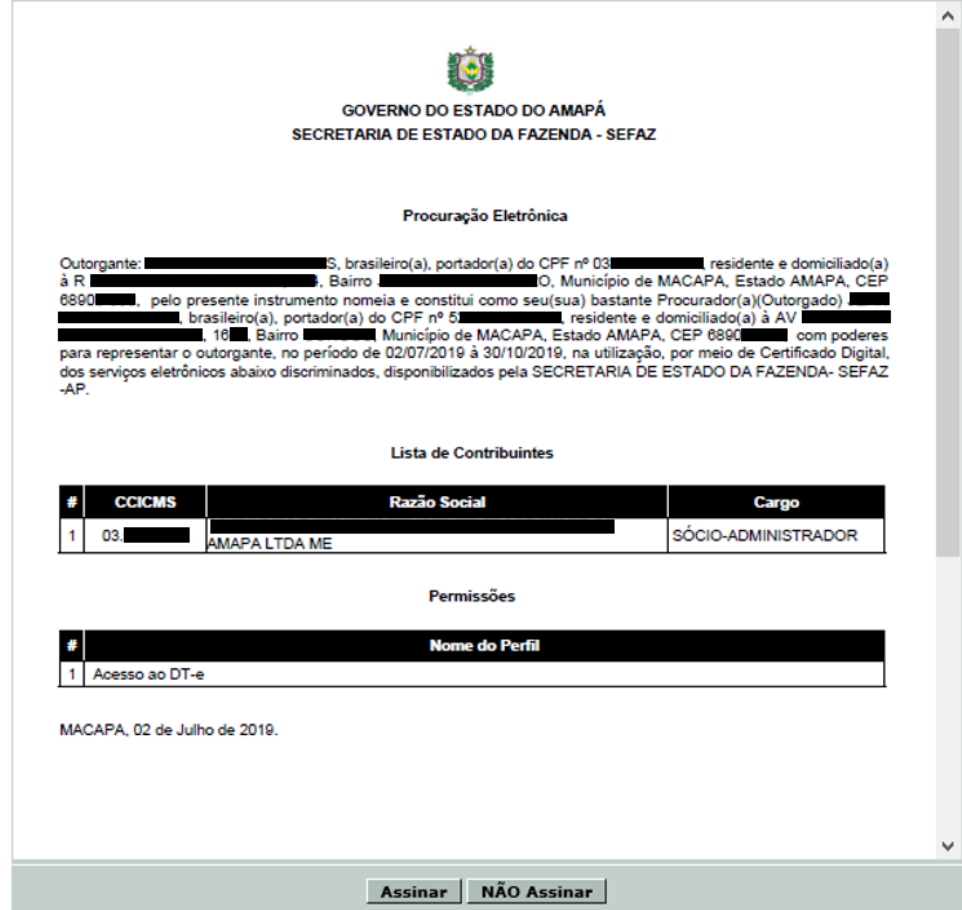

**Figura 7: Procuração Eletrônica Gerada**

- 12. O usuário clica no botão **Assinar Procuração**.
- 13. O sistema solicita autenticação do usuário ao assinar, conforme especificado em Assinar Documento Digitalmente. Para este passo o usuário deverá ter instalado o assinador SEFAZ-AP Signer.
- 14. O sistema gera o documento da procuração eletrônica assinado, no formato PDF.

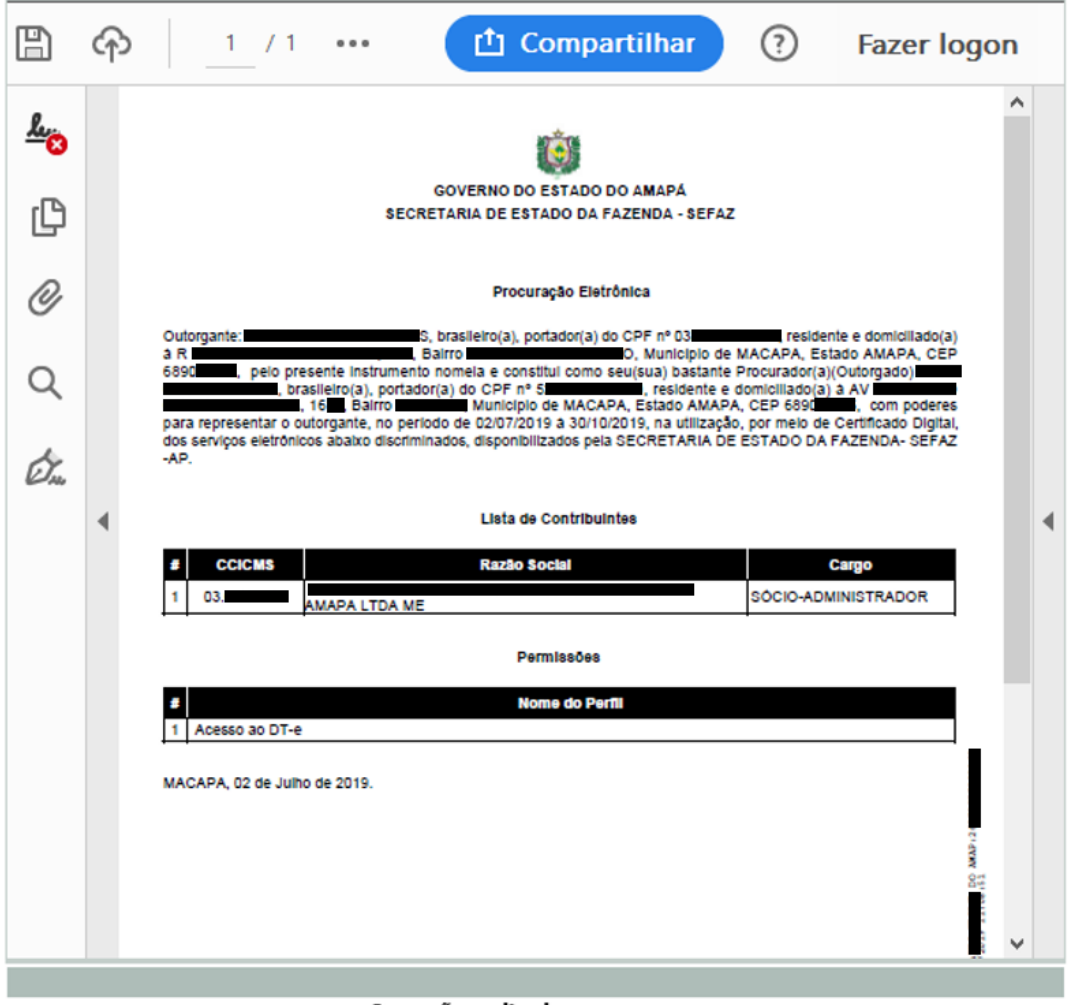

#### Operação realizada com sucesso.

#### **Figura 8: Procuração Eletrônica Gerada após a Assinatura**

## **Cadastrar E- mail**

- 1. O sistema exibe botão **Cadastrar e-mail**, após o usuário dá ciência do termo de adesão, referente ao credenciamento.
- 2. O usuário clica no botão **Cadastrar e-mail**.
- 3. O sistema exibe tela com os campos a serem utilizados para cadastrar e-mail.

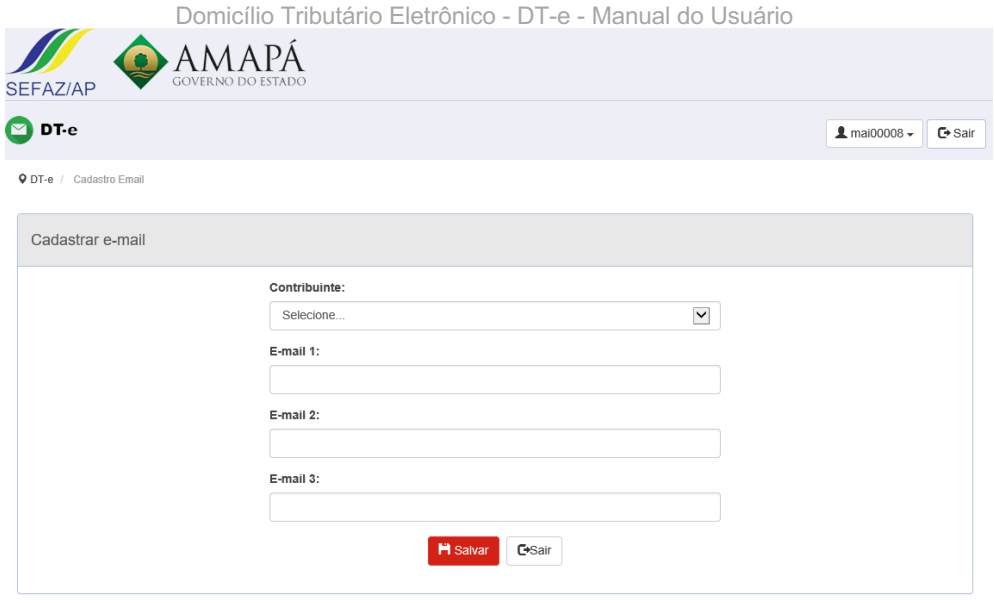

**Figura 1: Cadastrar e-mail**

4. O usuário seleciona o contribuinte e poderá informar até 03 (três) opções de e-mail. O botão **Salvar**  salva os novos contatos, o botão **Voltar** retorna para a página principal da funcionalidade e o botão **Sair**  sai do cadastro de e-mail.

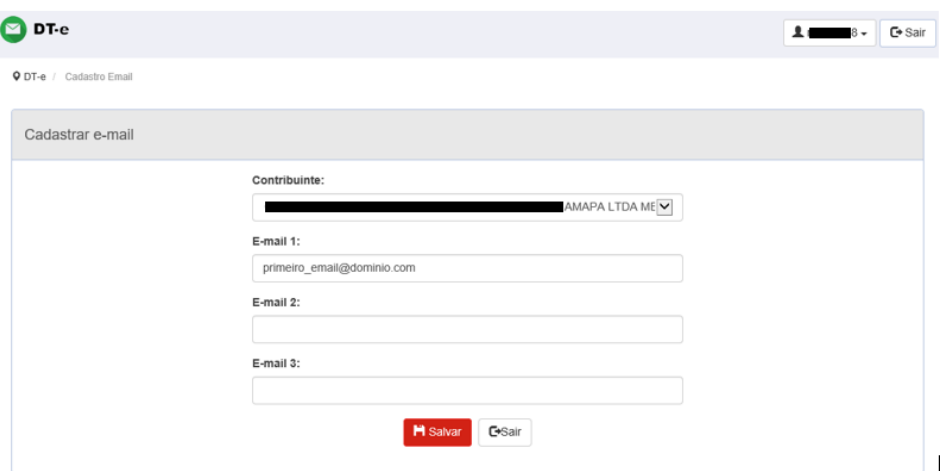

**Figura 2: Dados Informados**

5. O usuário clica no botão **Salvar** e, se não houver problemas (Mensagens de erros), o sistema exibe a mensagem de sucesso.

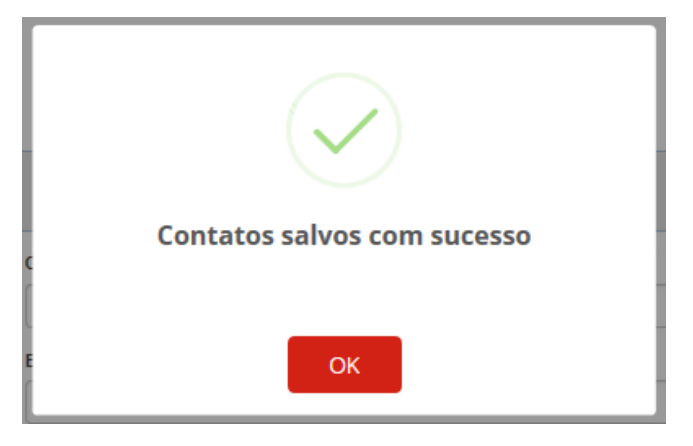

**Figura 2: Contatos salvos com sucesso**

## **Acesso ao DT- e**

- 1. O usuário localiza o sistema para realizar o credenciamento.
- 2. O usuário clica no botão **Acesso via Certificado Digital**.
- 3. O sistema solicita a autenticação do usuário, conforme indicado em Autenticação do e-CPF ou e-CNPJ.
- 4. O sistema exibe a tela do DT-e do usuário logado.

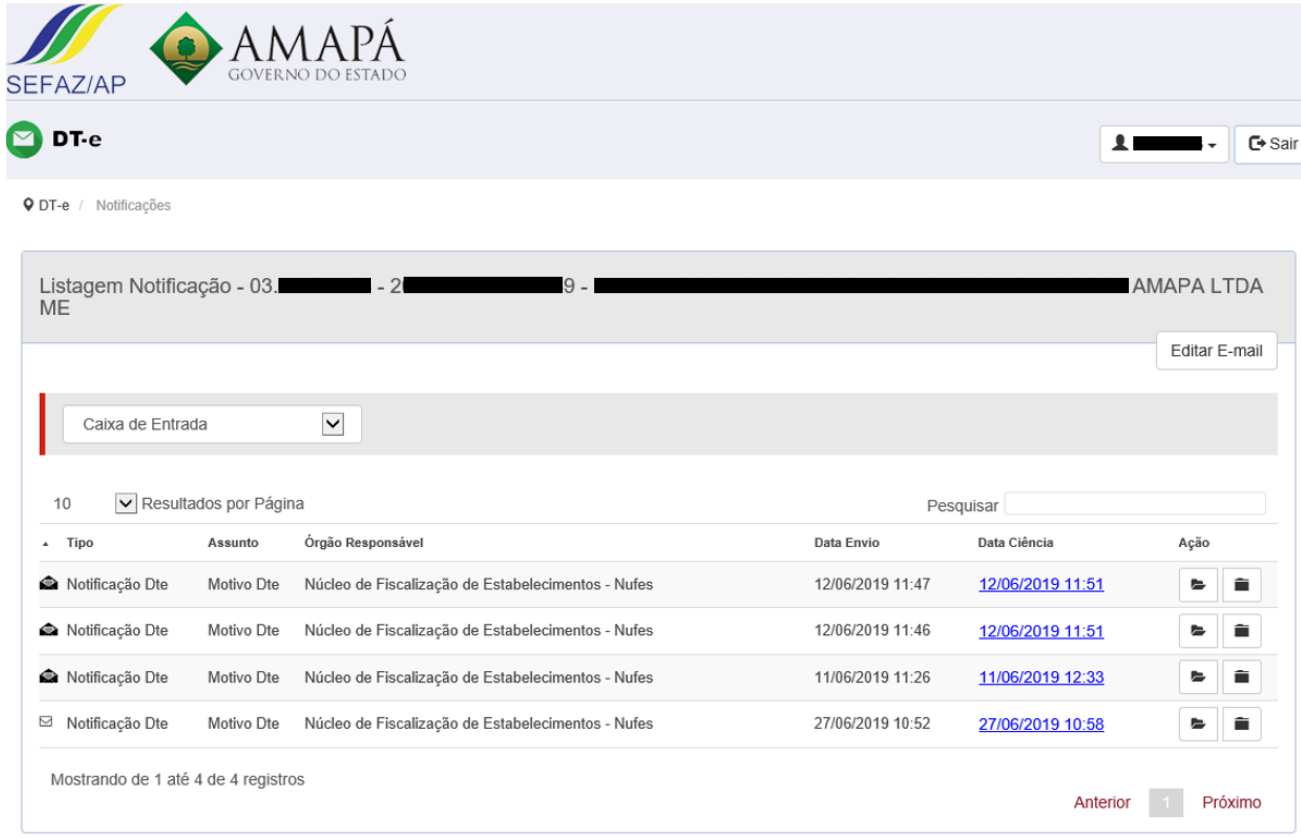

## **Figura 1: Lista de Notificações**

4.1 Caso não tenha nenhuma notificação, será exibido seguinte tela de mensagem.

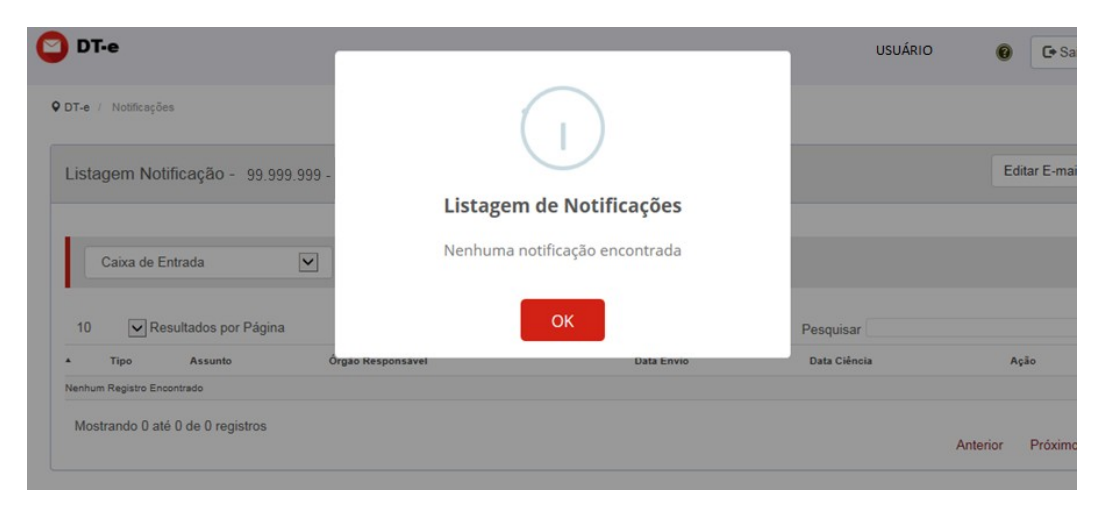

**Figura 2: Mensagem de Notificação Não Encontrada**

4.1 Caso tenha notificação ainda não lida, será exibido seguinte tela de mensagem

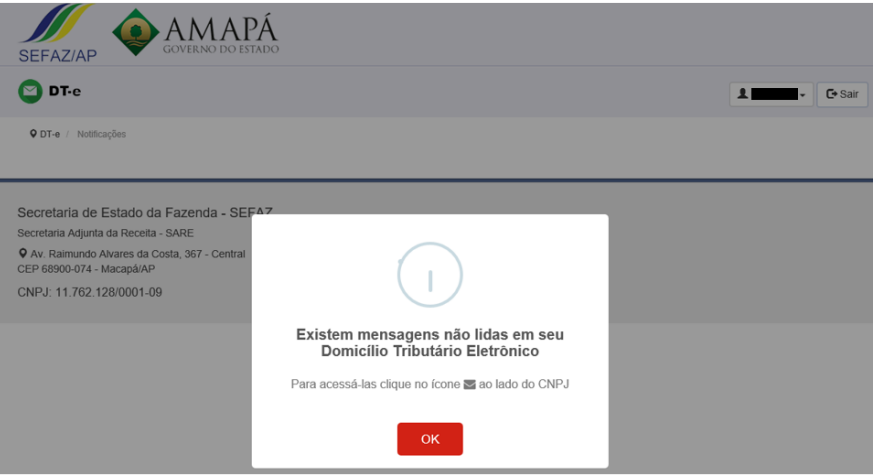

**Figura 3: Mensagem de Notificação Não Lida no DT-e**

- 4.1.1 O usuário clica no botão **OK**, e assina digitalmente a notifica e a cientifica.
- 4.1.2 O sistema exibe listagem de notificação.
- 5. O usuário executa uma das ações possíveis:
- Mudar a caixa de entrada;
- **X** Arquivar notificação;
- **Z** Desarquivar notificação;
- ⊠ Editar e-mail;
- Visualizar comprovante de cientificação;
- Visualizar notificação.

## **Mudar a Caixa de Entrada**

1. O usuário seleciona Caixa de Entrada, Arquivo ou Todas.

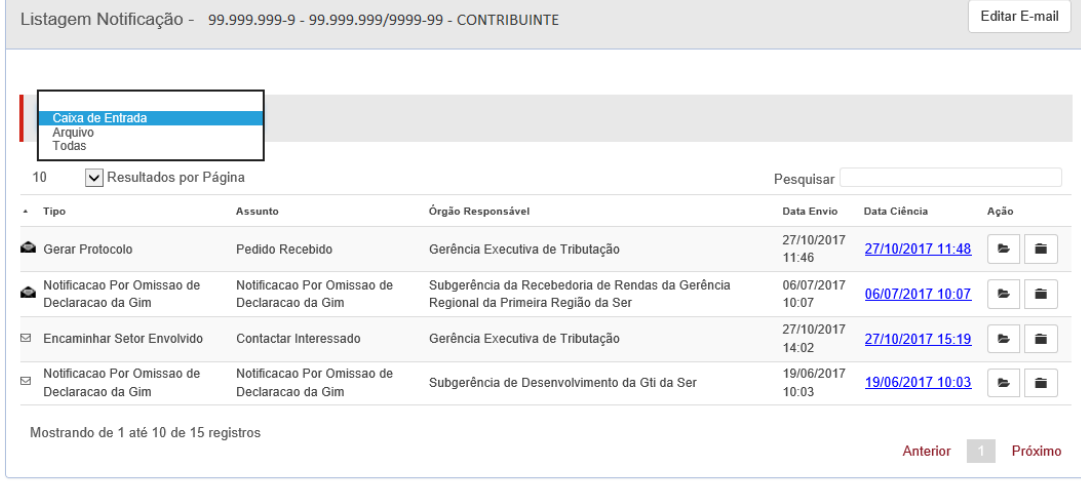

Voltar

**Figura 1: Mudar Caixa de Entrada**

- 2. O sistema exibe as notificações de acordo com o item selecionado:
- **Caixa de Entrada**: Notificações não lidas e cientificadas;
- **Arquivo**: Notificações arquivadas;
- **Todas**: Notificações não lidas e notificações arquivadas.

## **Arquivar Notificação**

1. O usuário clica no ícone **Arquivar**.

| Listagem Notificação - 99.999.999-9 - 99.999.999/9999-99 - CONTRIBUINTE |                                                 |                                                                                                   |                     |                  |     | Editar E-mail |  |  |
|-------------------------------------------------------------------------|-------------------------------------------------|---------------------------------------------------------------------------------------------------|---------------------|------------------|-----|---------------|--|--|
| Caixa de Entrada                                                        | $\vert \vee \vert$                              |                                                                                                   |                     |                  |     |               |  |  |
| 10<br>V Resultados por Página<br>Pesquisar                              |                                                 |                                                                                                   |                     |                  |     |               |  |  |
| Tipo<br>$\sim$                                                          | Assunto                                         | Órgão Responsável                                                                                 | Data Envio          | Data Ciência     | Açã | Arquivar      |  |  |
| Notificacao Por Omissao de<br>Declaracao da Gim                         | Notificacao Por Omissao de<br>Declaração da Gim | Subgerência da Recebedoria de Rendas da Gerência Regional 06/07/2017<br>da Primeira Região da Ser | 10:07               | 06/07/2017 10:07 | ⊵   |               |  |  |
| Encaminhar Setor Envolvido<br>⊠                                         | Contactar Interessado                           | Gerência Executiva de Tributação                                                                  | 27/10/2017<br>14:02 | 27/10/2017 15:19 |     |               |  |  |
| Notificacao Por Omissao de<br>м<br>Declaração da Gim                    | Notificacao Por Omissao de<br>Declaração da Gim | Subgerência da Recebedoria de Rendas da Gerência Regional 30/06/2017<br>da Primeira Região da Ser | 11:51               | 30/06/2017 11:51 | ▭   |               |  |  |
| Notificacao Por Omissao de<br>М<br>Declaração da Gim                    | Notificacao Por Omissao de<br>Declaração da Gim | Subgerência de Desenvolvimento da Gti da Ser                                                      | 19/06/2017<br>09:50 | 20/06/2017 11:25 |     |               |  |  |
| Mostrando de 1 até 10 de 14 registros                                   |                                                 |                                                                                                   |                     | Anterior         |     | Próximo       |  |  |

**Figura 1: Arquivar Notificação**

2. Se a solicitação já tiver sido cientificada, então o sistema arquiva a notificação.

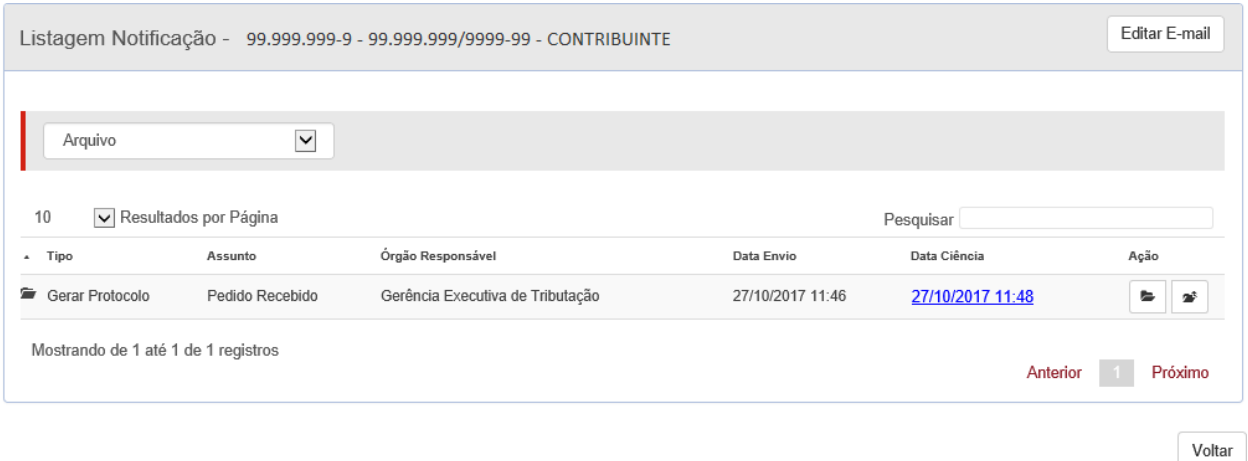

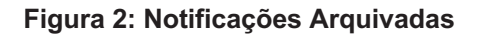

Domicílio Tributário Eletrônico - DT-e - Manual do Usuário

## **Desarquivar Notificação**

1. O usuário clica no ícone **Desarquivar**.

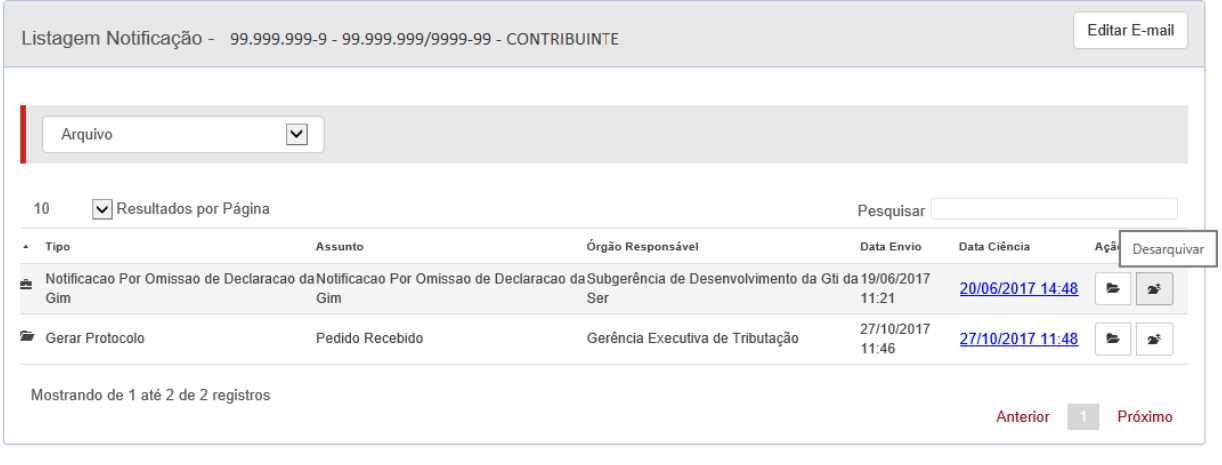

Voltar

#### **Figura 1: Desarquivar Notificação**

2. O sistema desarquiva a notificação.

## **Editar e- mail**

1. O usuário clica no botão **Editar E-mail**.

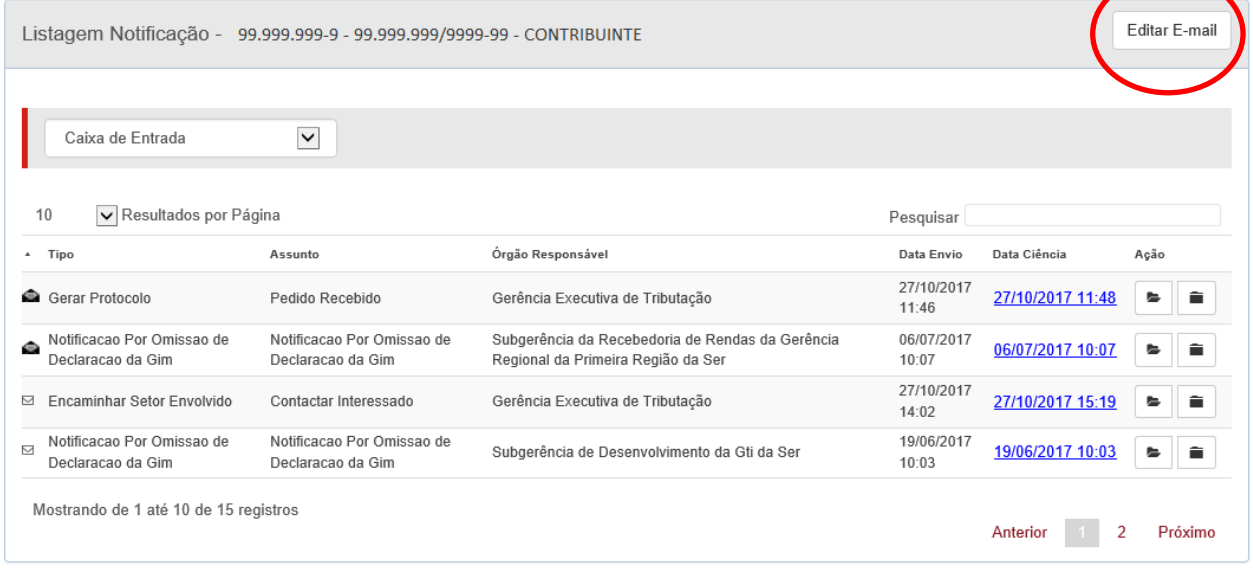

Voltar

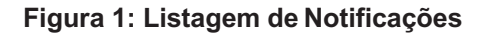

2. O sistema exibe a tela com os campos a seremalterados.

Domicílio Tributário Eletrônico - DT-e - Manual do Usuário

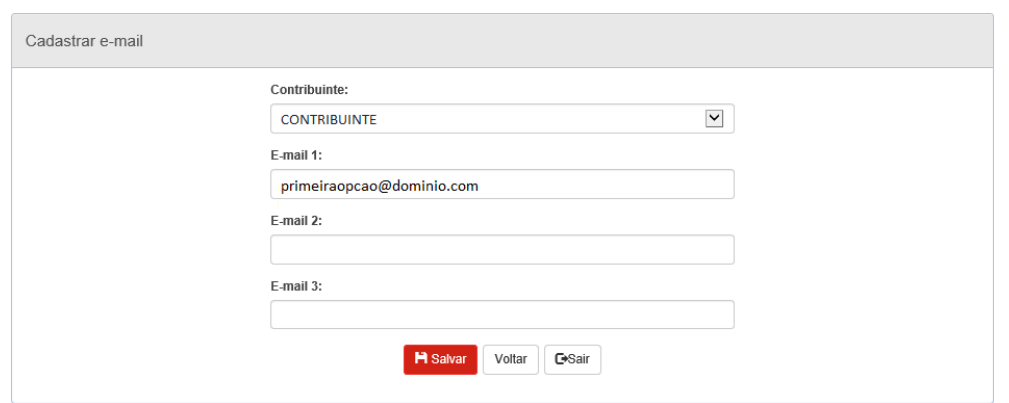

**Figura 2: Editar E-mail**

- 3. O usuário altera os campos ou informa novos e-mails. O botão **Salvar** salva os novos contatos, o botão **Voltar** retorna para a página principal da funcionalidade e o botão **Sair** sai do DT-e.
- 4. O usuário clica no botão **Salvar** e, se não houver problemas (Mensagens de erros), o sistema apresenta a mensagem de sucesso.

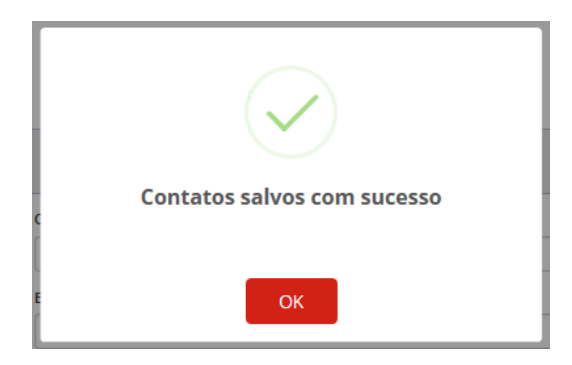

**Figura 3: Contatos salvos comsucesso**

5. O sistema retorna para a página principal dafuncionalidade.

#### **Visualizar comprovante de cientificação**

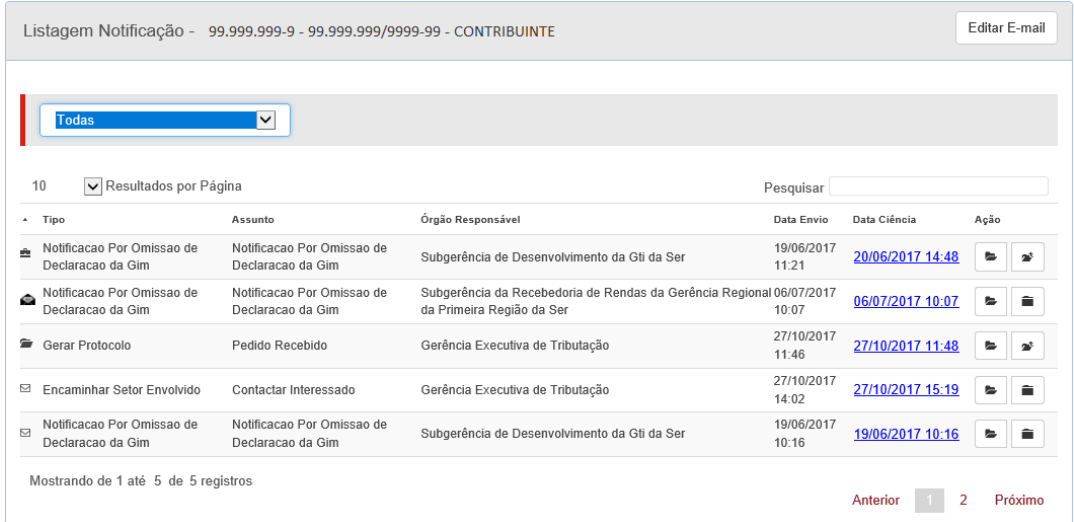

**Figura 1: Listagem de Notificações**

- 1. O usuário clica no link do campo **Data Ciência**.
- 2. O sistema exibe o comprovante de cientificação do DT-e.

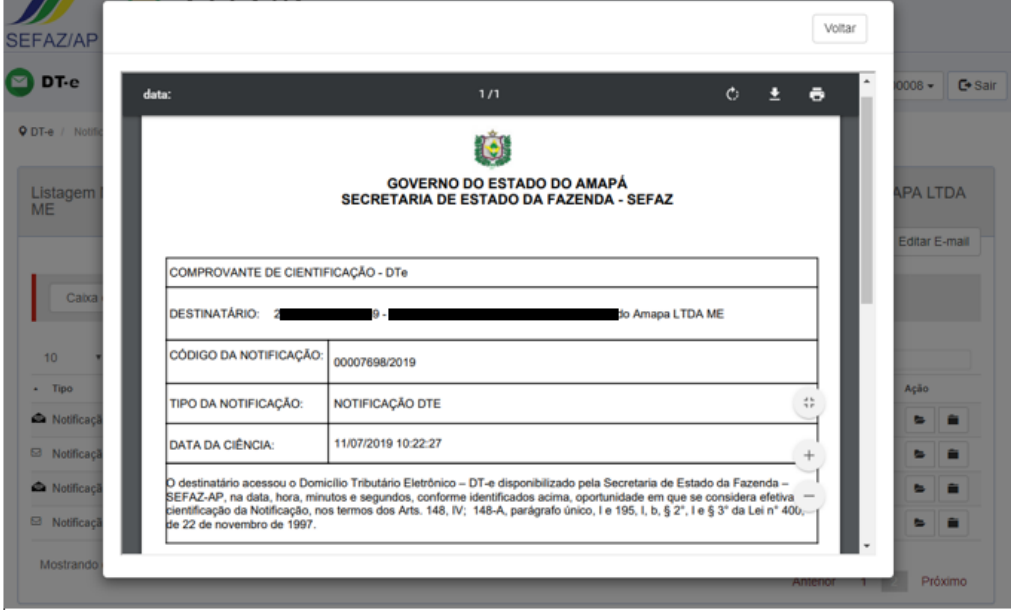

**Figura 2: Comprovante de Cientificação**

3. O usuário clica no botão **Voltar**, e o sistema retorna para a tela de Listagem de Notificações.

## **Visualizar notificação**

1. O usuário clica no ícone da Pasta Aberta (coluna **Ação**) para visualizar a notificação.

| Listagem Notificação - 99.999.999-9 - 99.999.999/9999-99 - CONTRIBUINTE |                                                 |                                                                                                   |                     |                  |         |
|-------------------------------------------------------------------------|-------------------------------------------------|---------------------------------------------------------------------------------------------------|---------------------|------------------|---------|
| <b>Todas</b>                                                            | ◡                                               |                                                                                                   |                     |                  |         |
| 10<br>VResultados por Página                                            |                                                 |                                                                                                   | Pesquisar           |                  |         |
| Tipo<br>$\tilde{\phantom{a}}$                                           | Assunto                                         | Órgão Responsável                                                                                 | Data Envio          | Data Ciência     | Ação    |
| Notificacao Por Omissao de<br>Declaracao da Gim                         | Notificacao Por Omissao de<br>Declaracao da Gim | Subgerência de Desenvolvimento da Gti da Ser                                                      | 19/06/2017<br>11:21 | 20/06/2017 14:48 | ٠       |
| Notificacao Por Omissao de<br>$\Rightarrow$<br>Declaracao da Gim        | Notificacao Por Omissao de<br>Declaracao da Gim | Subgerência da Recebedoria de Rendas da Gerência Regional 06/07/2017<br>da Primeira Região da Ser | 10:07               | 06/07/2017 10:07 | ►       |
| Gerar Protocolo<br>ਵ                                                    | Pedido Recebido                                 | Gerência Executiva de Tributação                                                                  | 27/10/2017<br>11:46 | 27/10/2017 11:48 | ►       |
| Encaminhar Setor Envolvido<br>⊠                                         | Contactar Interessado                           | Gerência Executiva de Tributação                                                                  | 27/10/2017<br>14:02 | 27/10/2017 15:19 | ►       |
| Notificacao Por Omissao de<br>N<br>Declaracao da Gim                    | Notificacao Por Omissao de<br>Declaracao da Gim | Subgerência de Desenvolvimento da Gti da Ser                                                      | 19/06/2017<br>10:16 | 19/06/2017 10:16 | û.<br>► |
| Mostrando de 1 até 5 de 5 registros                                     |                                                 |                                                                                                   |                     | Anterior         | Próximo |

**Figura 1: Listagem de Notificações**

2. O sistema exibe o conteúdo da notificação.

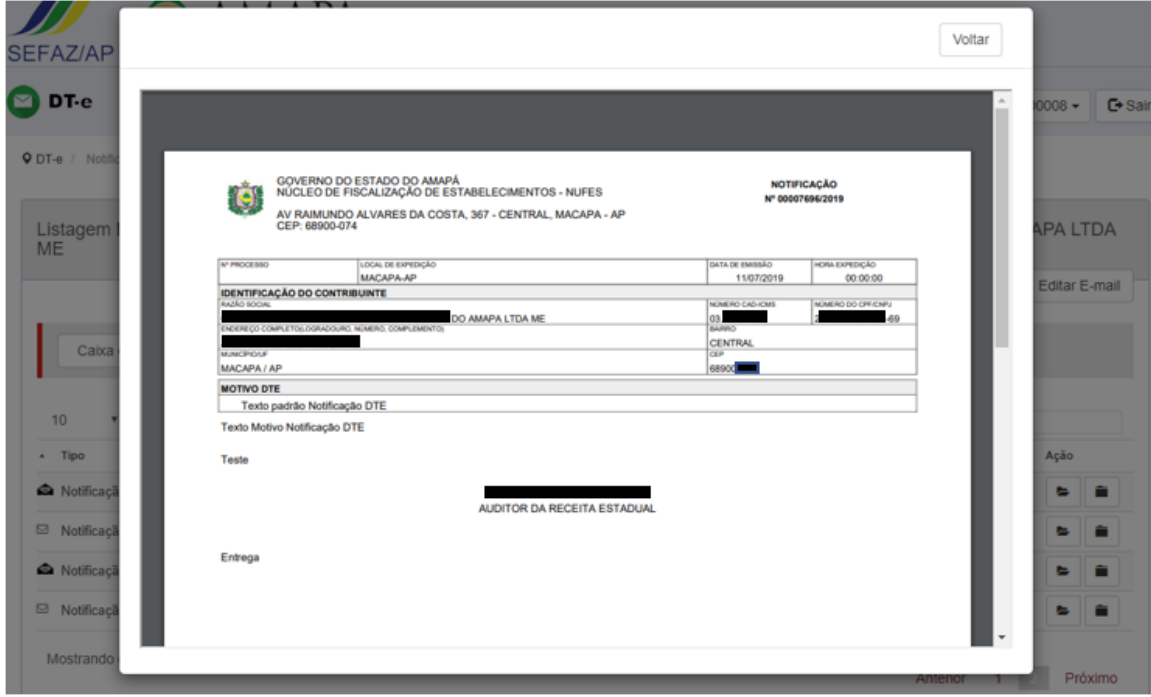

#### **Figura 2: Conteúdo da Notificação**

3. O usuário clica no botão **Voltar** e o sistema retorna para a tela de Listagem de Notificações.

#### **Assinar Digitalmente (Procuração Eletrônica ou Credenciamento)**

- 1. O usuário clica no botão **Assinar** no caso de Procuração Eletrônica ou **Estou Ciente** para o Credenciamento.
- 2. O navegador identifica o assinador de documento digital da SEFAZAP Signer, previamente instalado na máquina local.

2.1 Para cada tipo de navegador é possível que seja solicitado permissão para aplicativo SEFAZAP – Signer.

2.1.1 SEFAZAP-Signer no Chrome – É possível que seja solicitado a confirmação de execução do aplicativo SEFAZAP - Signer, conforme **Figuras 1** e **2**.

O usuário deve selecionar a opção, que permite que não seja mais exibida essa mensagem, como também deverá clicar no botão **Abrir URL:indrasigner Protocolo**.

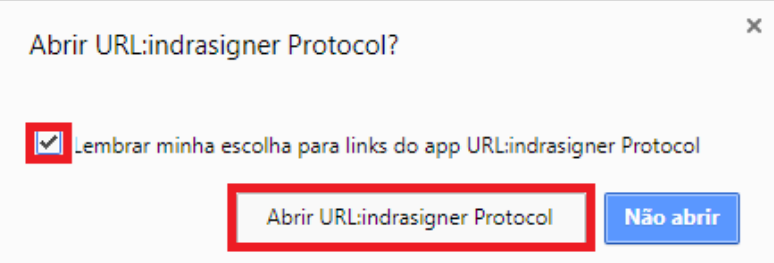

#### **Figura 1: Tipo 1 - Pop-up de Permissão do SEFAZAP - Signer**

O usuário deve selecionar a opção, que permite que não seja mais exibida essa mensagem, como também deverá clicar no botão **Abrir Java(TM) Platform SE binary**.

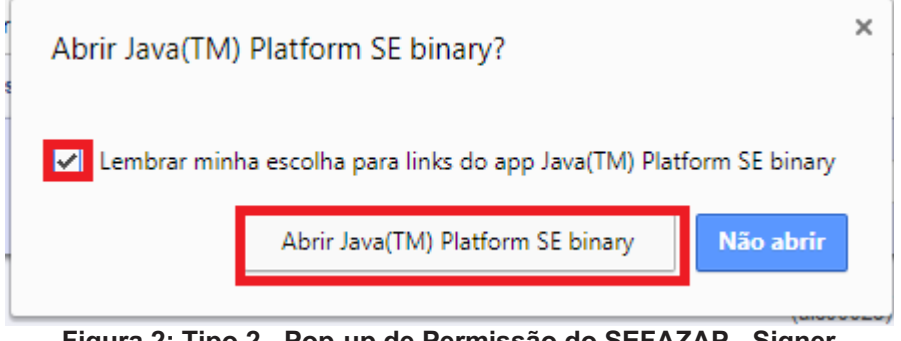

**Figura 2: Tipo 2 - Pop-up de Permissão do SEFAZAP - Signer**

2.1.2 SEFAZAP-Signer no Internet Explorer - É possível que seja solicitado a confirmação de execução do aplicativo, conforme **Figura 3**.

O usuário deve desmarcar a opção, que permite que seja sempre exibida essa mensagem, como também deverá clicar no botão **Permitir**.

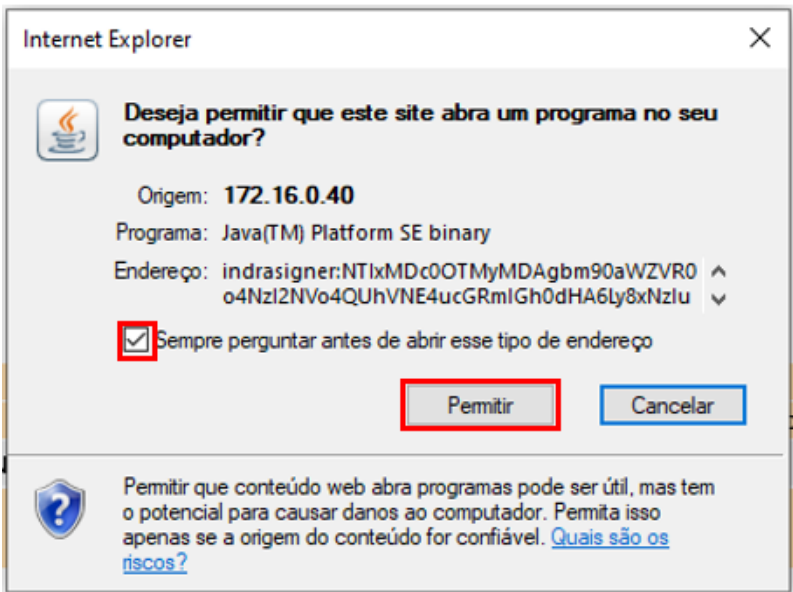

**Figura 3: Tipo 2 - Pop-up de Permissão do SEFAZAP - Signer**

Para todos os casos citados acima, caso o usuário clique no botão **Não abrir** ou **Cancelar**, o usuário poderá redefinir o browser, conforme descrito a partir do item 2.2, utilizado como exemplo o navegador Chrome.

Observação: É possível ainda, que aplicativos de segurança local bloqueiem a abertura do assinador, e é amplamente recomendável, que se façam os desbloqueios, para assim obter sucesso na abertura do assinador.

Domicílio Tributário Eletrônico - DT-e - Manual do Usuário 2.2 O usuário clica em **Configurações** do navegador.

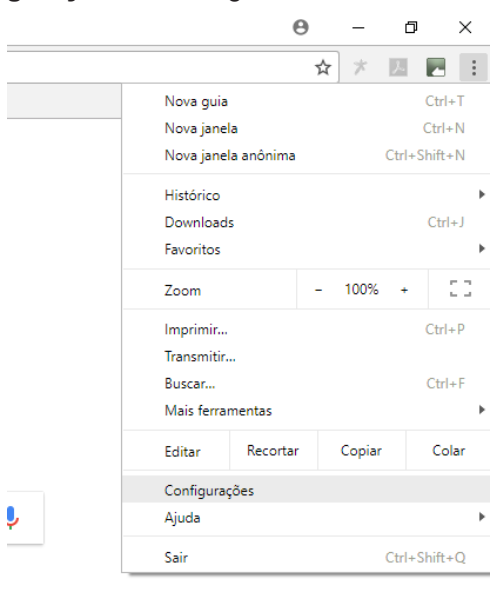

**Figura 4: Configurações do Browser - Chrome**

2.3 O sistema exibe a tela de configurações.

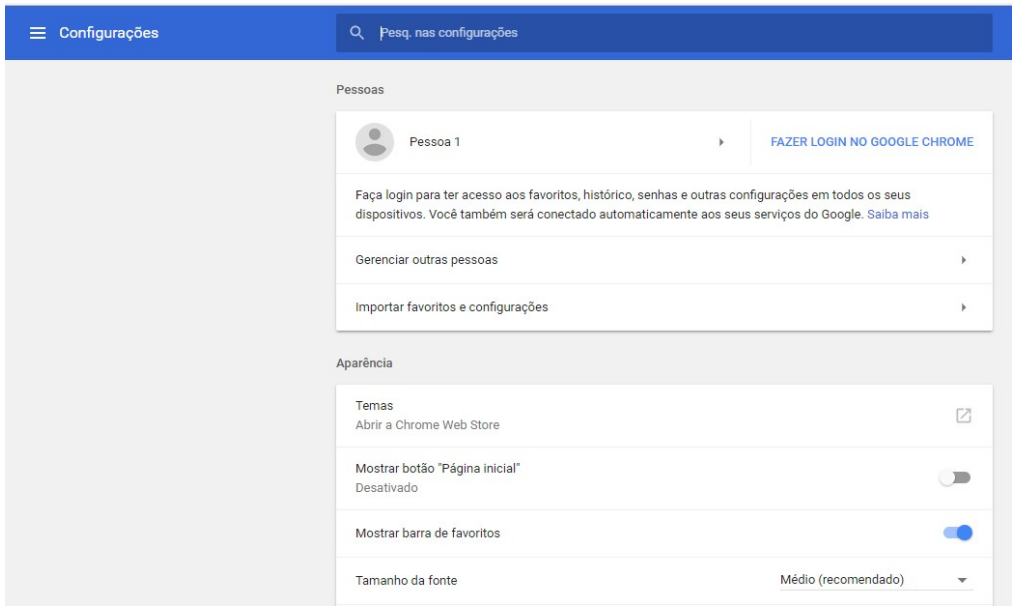

**Figura 5: Página de Configurações do Browser - Chrome**

2.4 O usuário baixa a barra de rolagem da página, e clica na opção Avançado, com seta para baixo;

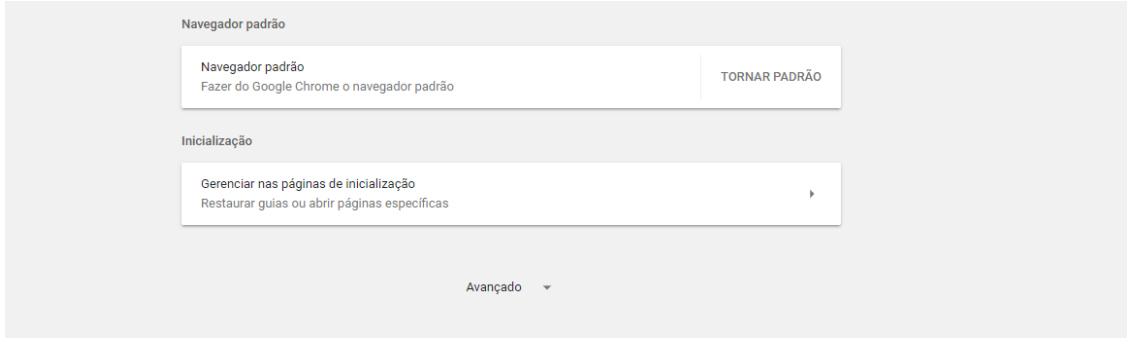

**Figura 6: Selecionar: Avançado**

Domicílio Tributário Eletrônico - DT-e - Manual do Usuário 2.5 O sistema exibe mais opções de configurações;

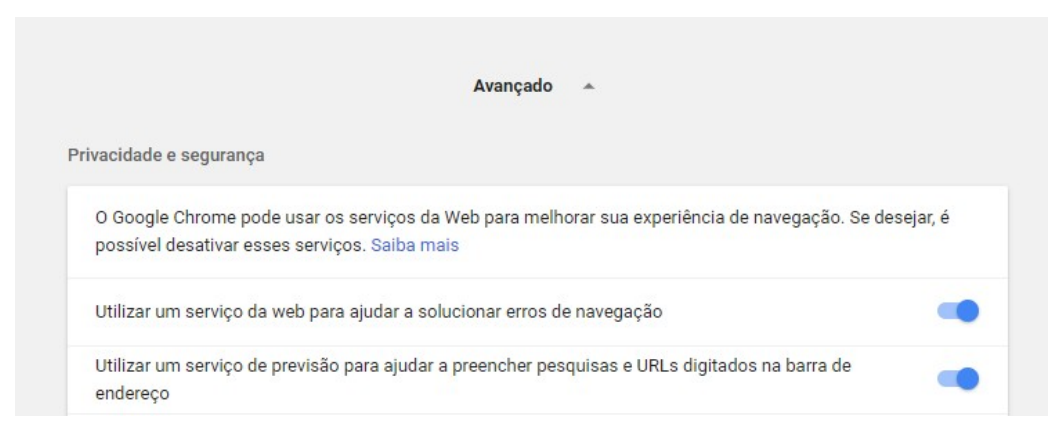

**Figura 7: Opção ' Avançado' Selecionado**

2.6 O usuário baixa a barra de rolagem, e clica na opção Redefinir;

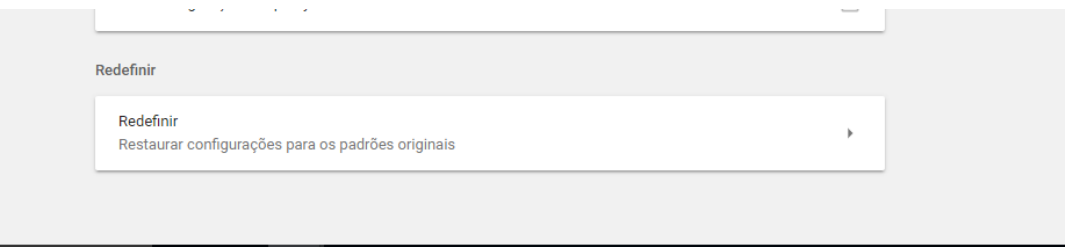

**Figura 8: Seleciona Redefinir**

2.7 O sistema exibe pop-up para ser executada a redefinição do browser;

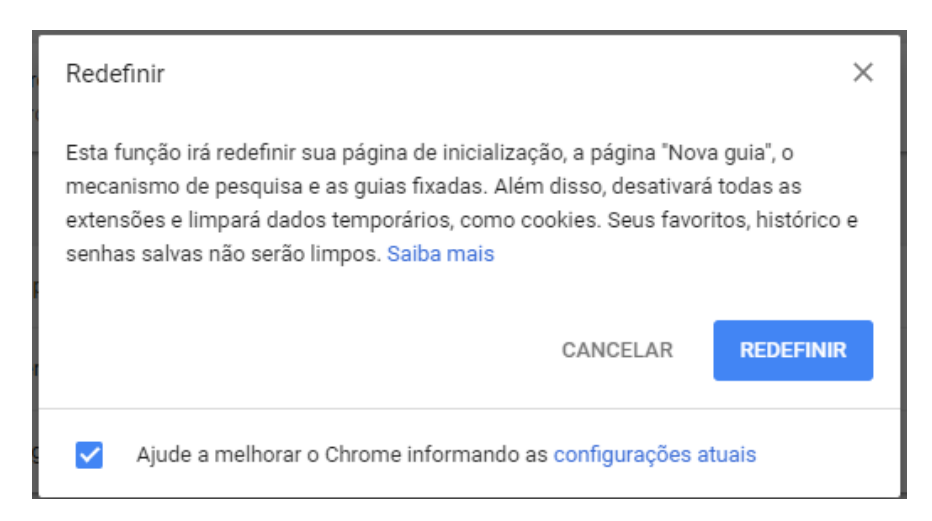

**Figura 9: Redefinição do Browser**

- 2.8 O usuário clica no botão **Redefinir**;
- 2.9 O sistema executa a redefinição do browser.
- 3. O sistema exibe pop-up do Assinador.

Domicílio Tributário Eletrônico - DT-e - Manual do Usuário

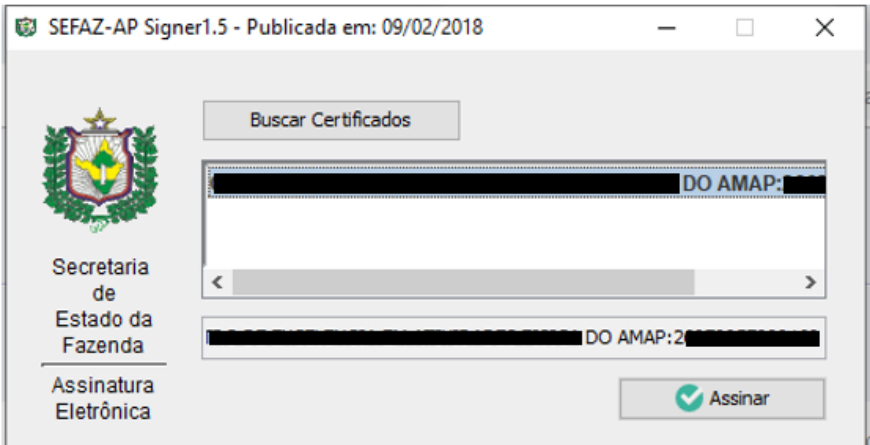

**Figura 10: Selecionar usuário logado e certificado**

- 4. O usuário seleciona usuário logado e certificado, e clica no botão **Assinar**.
- 5. O sistema assina o documento digitalmente e exibe mensagem de sucesso da assinatura.

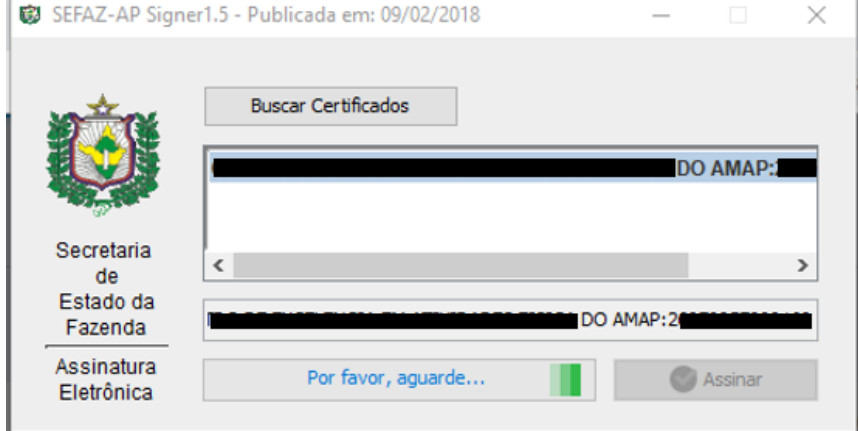

**Figura 11: Usuário selecionado e Assinatura sendo executada**

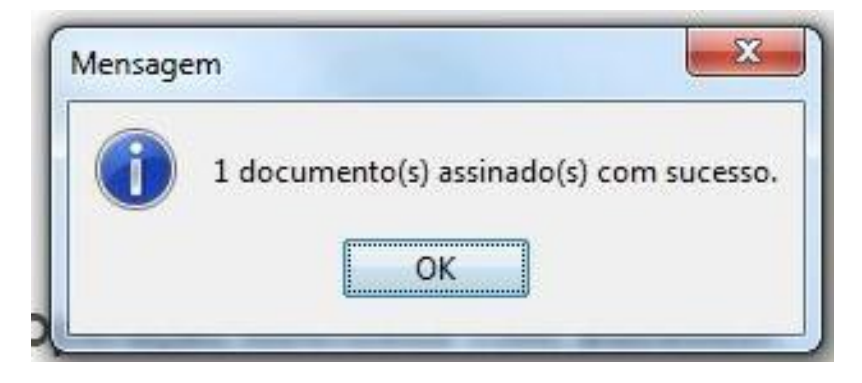

**Figura 12: Mensagem de Sucesso**

## **Autenticaçãodoe- CPF ou e -CNPJ**

Nesse tópico são exibidas as imagens, referente ao login via e-CNPJ ou e-CPF através dos respectivos dispositivos de leitura.

#### **e- CPF – Por Internet Explorer**

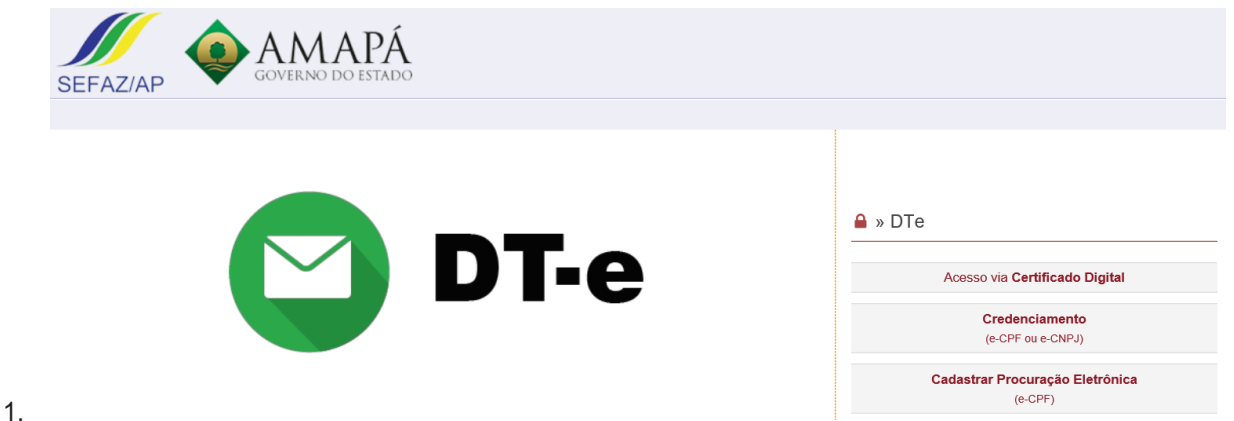

Através do navegador Internet Explorer, e com o token inserido no dispositivo de leitura, o usuário ao solicitar através dos botões **Acesso via Certificado Digital**, **Credenciamento (e-CPF ou e-CNPJ)** ou **Cadastrar Procuração (e-CPF)**.

#### **Figura 1: Acesso**

2. O sistema gera opções de usuário certificado a ser selecionado.

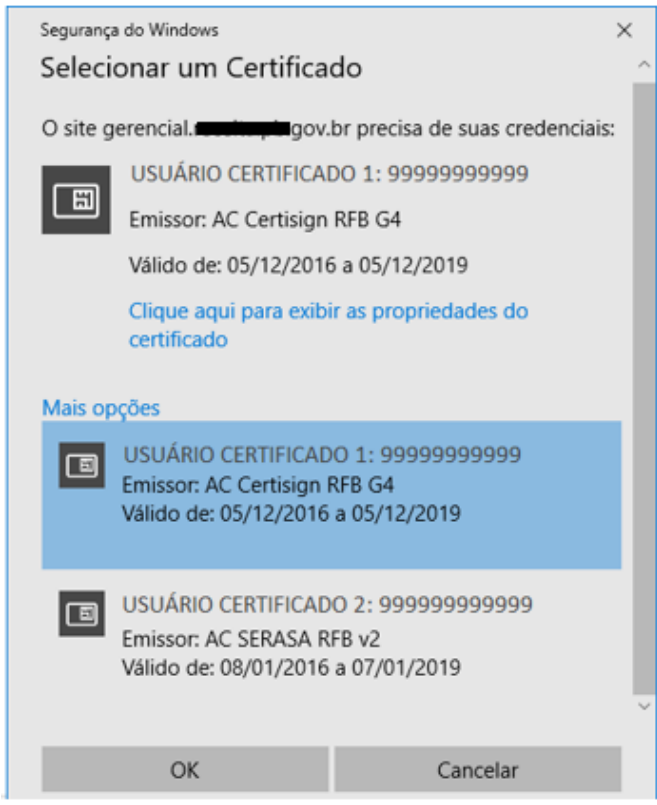

**Figura 2: Selecionar Usuário do Certificado Digital**

3. O usuário seleciona o certificado do usuário, conforme o dispositivo inserido, e clica no botão**OK**.

Domicílio Tributário Eletrônico - DT-e - Manual do Usuário

4. O sistema gera pop-up, possibilitando que seja informado a senha do certificado selecionado.

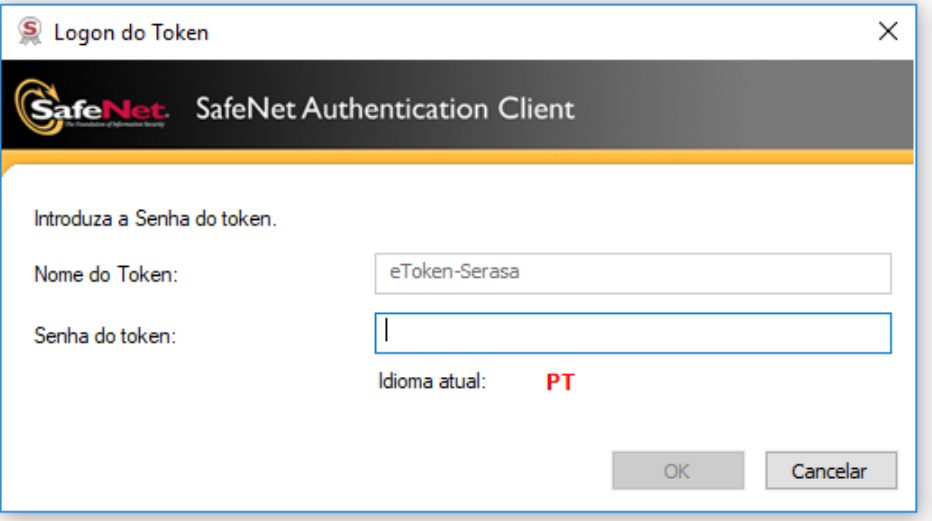

**Figura 3: Autenticação de Usuário Selecionado**

- 6. O usuário informa a senha.
- 7. O sistema habilita o botão **OK**.
- 8. O usuário clica no botão **OK**.

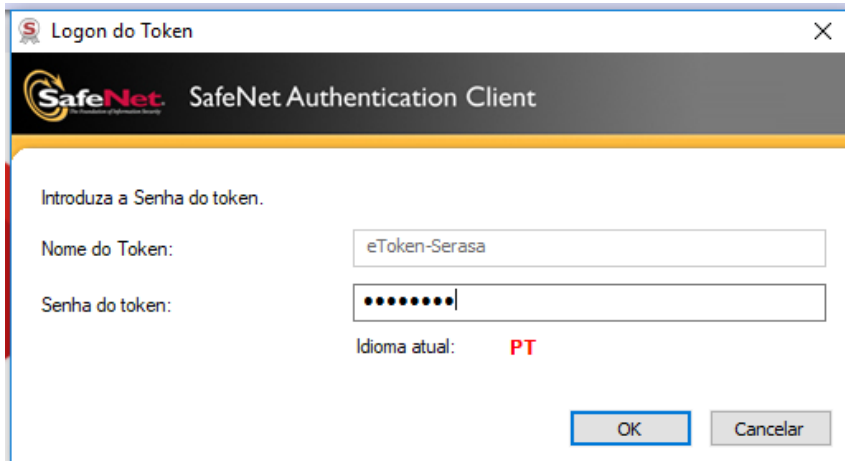

**Figura 4: Senha informada**

## **e- CPF – Por Chrome**

1. Através do navegador Chrome, e com o token inserido no dispositivo de leitura, o usuário ao solicitar através dos botões **Acesso via Certificado Digital**, **Credenciamento (e-CPF ou e-CNPJ)** ou Cadastrar Procuração (e-CPF)

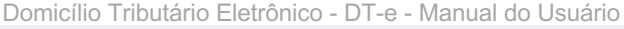

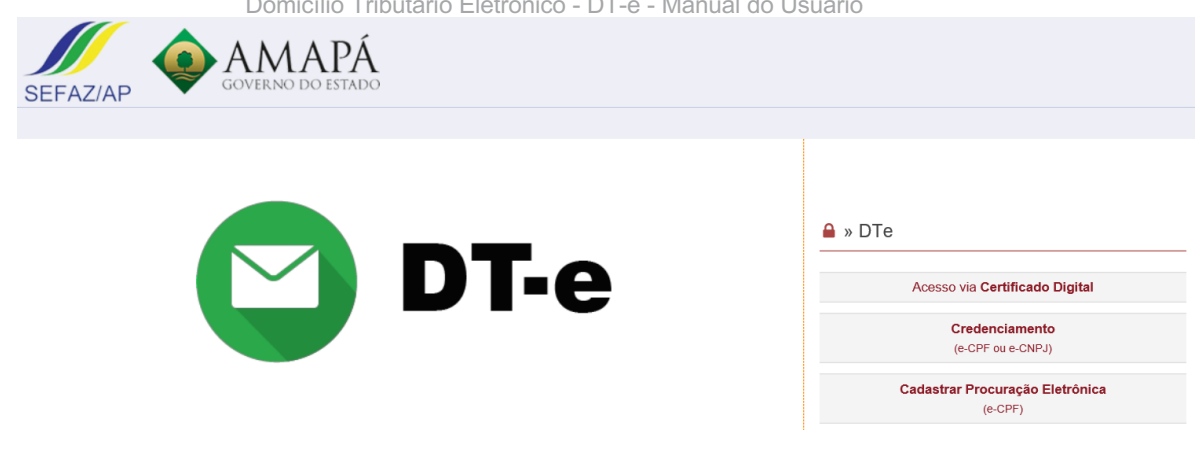

**Figura 1: Acesso**

2. O sistema gera opções de usuário certificado a ser selecionado.

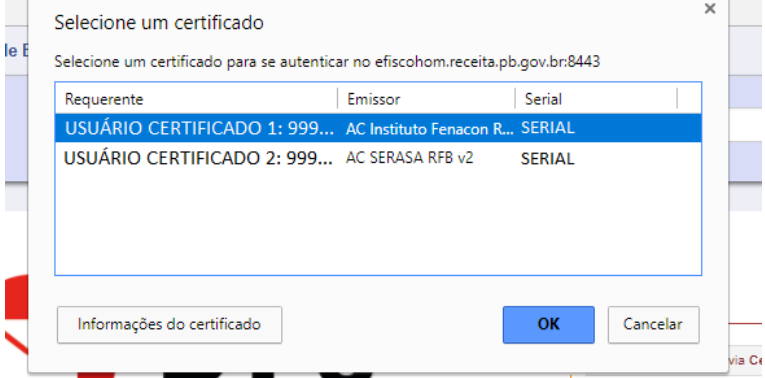

**Figura 2: Selecionar Usuário do Certificado Digital**

- 3. O usuário seleciona o certificado do usuário, conforme o dispositivo inserido, e clica no botão **OK**.
- 4. O sistema gera pop-up, possibilitando que seja informado a senha do certificado selecionado.

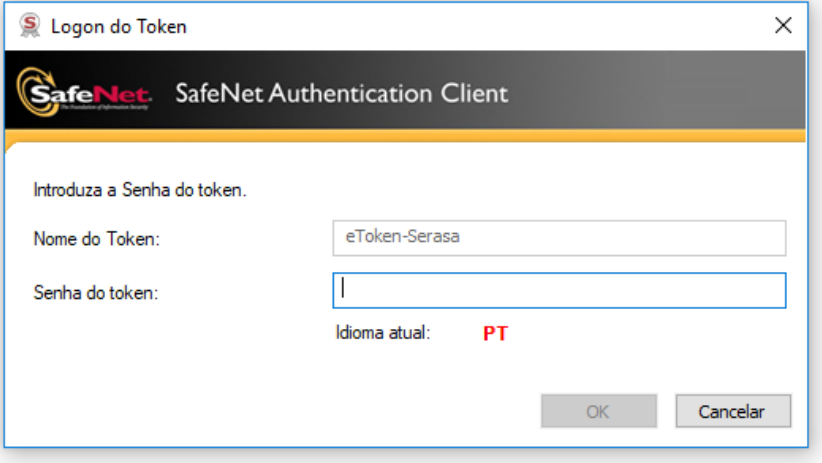

**Figura 3: Autenticação de Usuário Selecionado**

- 5. O usuário informa a senha.
- 6. O sistema habilita o botão **OK**.
- 7. O usuário clica no botão **OK**.

#### **e-CNPJ – Por Chrome**

**1.** Através do navegador Chrome, e com o cartão inserido no dispositivo de leitura, o usuário ao solicitar através dos botões **Acesso via Certificado Digital**, **Credenciamento (e-CPF ou e-CNPJ)** ou **Cadastrar Procuração (e-CPF)**

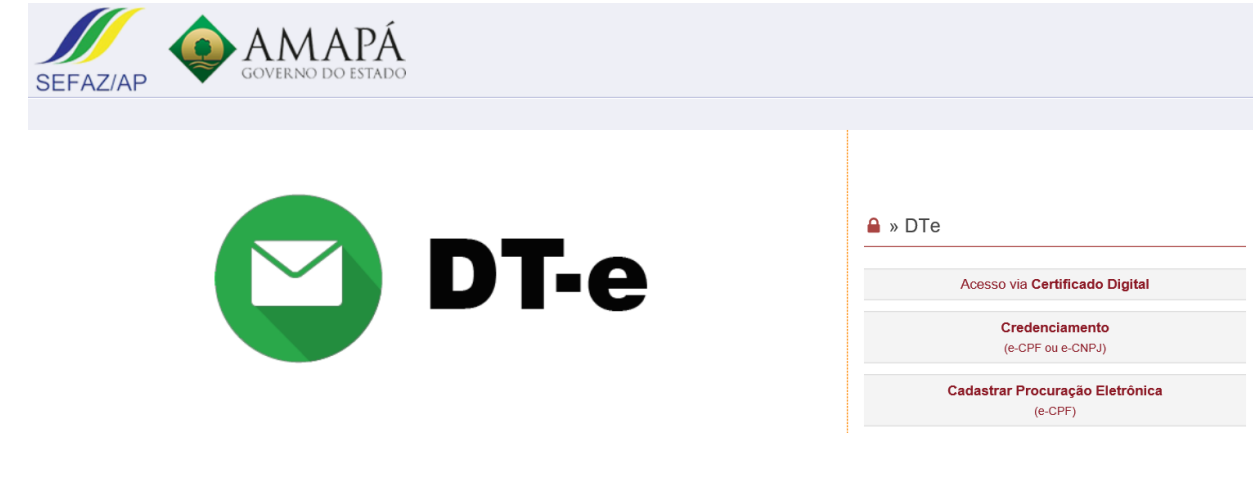

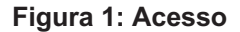

2. O sistema gera opções de usuário certificado a ser selecionado.

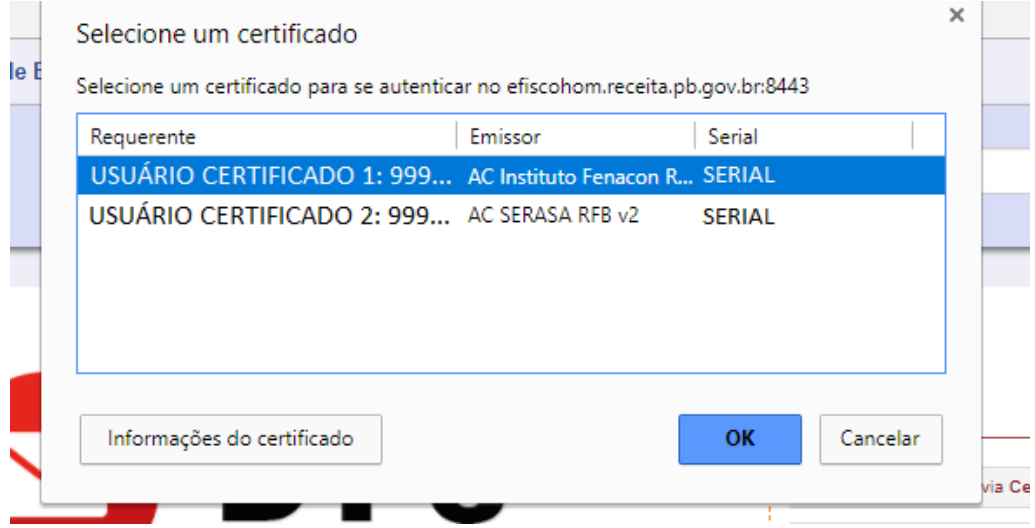

**Figura 2: Selecionar Usuário do Certificado Digital**

- 3. O usuário seleciona o certificado do usuário, conforme o dispositivo inserido, e clica no botão **OK**.
- 4. O sistema gera pop-up, possibilitando que seja informada a senha do certificado selecionado.

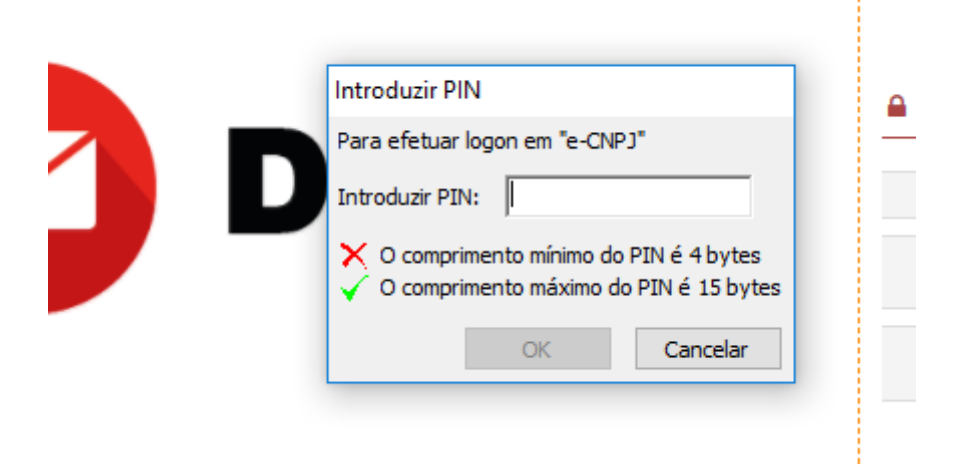

**Figura 3: Autenticação de Usuário Selecionado**

- 5. O usuário informa a senha.
- 6. O sistema habilita o botão **OK**.
- 7. O usuário clica no botão **OK**.

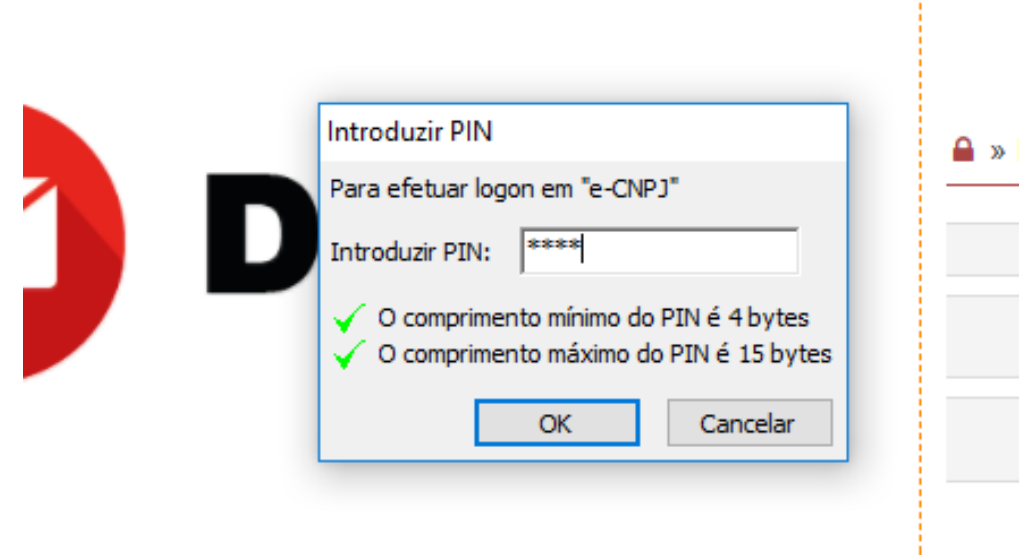

## **Figura 4: Senha informada**

## **Procuração Eletrônica**

**Procuração -** O usuário poderá conferir poderes a procurador no DT-e para acesso à Caixa Postal Eletrônica – CP-e do estabelecimento e para ciência das respectivas comunicações postadas.

**Procurador –** Qualquer pessoa física, com Certificado Digital pode ser procurador no sistema DT-e desde que autorizado pelo usuário.

**Limites –** A procuração pode ser concedida com os seguintes limites:

- **A. Prazo determinado**: a procuração pode ser concedida com data início e data fim pré-determinadas;
- **B. Poderes definidos:** a procuração pode ser feita com reserva de poderes ou não.

#### **Mensagens de erros**

#### **Principais mensagens de erro**

#### **1 – ¨CPF não consta na base de dados da SEFAZ¨**

**Motivo:** Esta mensagem é exibida quando o CPF, que consta no e-CPF, não possui registro na tabela Humanos do Sistema de Administração Tributária - SATE;

#### **Procedimentos:**

Veja se o CPF que consta no certificado está presente na FIAC da empresa que busca o credenciamento; **Se o CPF não estiver no Cadastro**, atualizar o CAD-ICMS da empresa;

**Se o CPF estiver no Cadastro**, reporte este problema ao suporte, através do e-mail dte@sefaz.ap.gov.br

#### **2 – ¨O CPF utilizado não possui vínculo com nenhuma empresa do Cadastro-ICMS da SEFAZ¨**

**Motivo:** Esta mensagem é exibida quando o CPF, que consta no e-CPF ou o que está vinculado ao e-CNPJ da empresa, está registrado na base de dados da SEFAZ, mas não consta em FIAC de qualquer empresa cadastrada na SEFAZ;

#### **Procedimentos:**

Veja se o CPF que consta no certificado está presente na(s) FIAC(s) da(s) empresa(s) que busca o credenciamento;

**Se o CPF não estiver no Cadastro**, atualizar o CAD-ICMS da empresa;

**Se o CPF estiver no Cadastro**, reporte este problema ao suporte, através do e-mail: dte@sefaz.ap.gov.br

#### **3 – ¨O e-mail informado já está vinculado a outro usuário na base de dados da SEFAZ¨**

**Motivo:** Esta mensagem é exibida quando o e-mail cadastrado ou a ser cadastrado para o CPF do e-CPF ou CPF vinculado ao e-CNPJ da empresa, já consta como utilizado por outro CPF da base de dados cadastrais da SEFAZ.

#### **Procedimento:**

Informar um novo e-mail ainda não cadastrado.

**Motivo:** Esta mensagem é exibida quando o CPF, que consta no e-CNPJ da empresa, não possui registro na tabela Humanos do SATE;

#### **Procedimentos:**

Veja se o CPF que consta no e-CNPJ está presente na FIAC da empresa que busca o credenciamento; **Se o CPF não estiver no Cadastro**, atualizar o CAD-ICMS da empresa; **Se o CPF estiver no Cadastro**, reporte este problema ao suporte, através do e-mail: dte@sefaz.ap.gov.br

#### **5 – ¨O CPF vinculado ao e-CNPJ utilizado não possui vínculo com a empresa no Cadastro-ICMS da SEFAZ¨**

**Motivo:** Esta mensagem é exibida quando o CPF que consta no e-CNPJ da empresa, está registrado na base de dados da SEFAZ, mas não consta na FIAC da empresa cadastrada na SEFAZ que busca o credenciamento;

#### **Procedimentos:**

Veja se o CPF que consta no e-CNPJ está presente na FIAC da empresa que busca o credenciamento; **Se o CPF não estiver no Cadastro**, atualizar o CAD-ICMS da empresa;

**Se o CPF estiver no Cadastro**, reporte este problema ao suporte, através do e-mail: dte@sefaz.ap.gov.br

#### **6 – ¨CNPJ utilizado não consta no Cadastro-ICMS da SEFAZ¨**

**Motivo:** Esta mensagem é exibida quando o CNPJ do certificado digital, não está registrado na tabela Instituições do SATE, isto é, não existe registro do CNPJ na base de dados da SEFAZ como sócio;

#### **Procedimentos:**

Veja se o CNPJ que consta no e-CNPJ está presente na FIAC da empresa que busca o credenciamento; **Se o CNPJ não possuir registro**, orientar o usuário a fazer a atualização cadastral da empresa que busca o credenciamento;

**Se o CNPJ possuir registro**, o atendimento deverá reportar este problema ao suporte, através do e-mail dte@sefaz.ap.gov.br

#### **Outras mensagens de erro**

1. **Um problema inesperado ocorreu:** Um problema inesperado ocorreu no sistema.

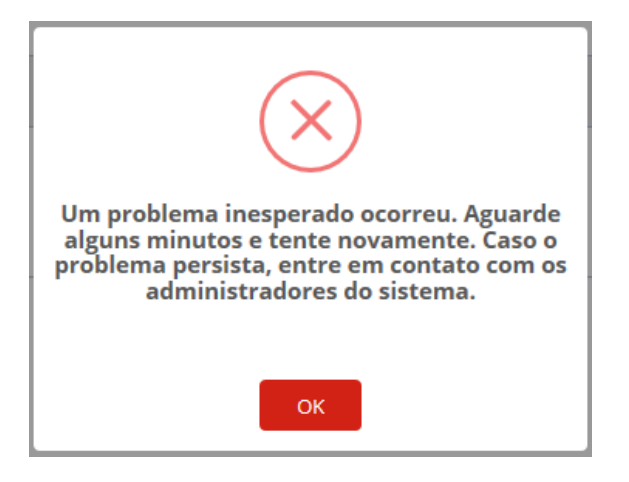

**Figura 1: Erro inesperado**

2. **Erro de usuário sem contribuintes**: Ocorre quando o usuário não possui nenhuma empresa mais

Domicílio Tributário Eletrônico - DT-e - Manual do Usuário

para credenciar.

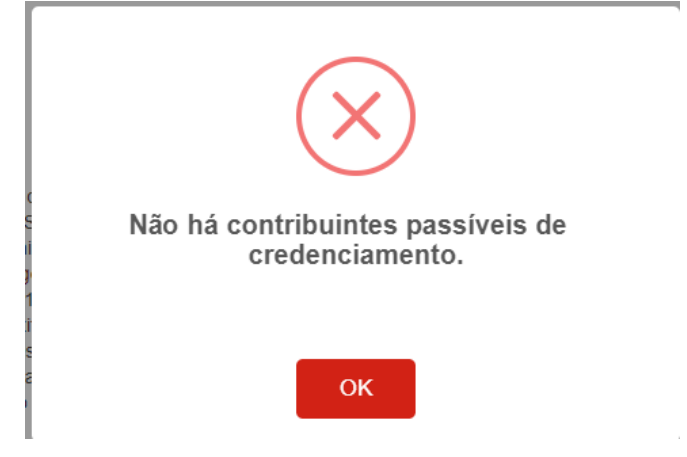

**Figura 2: Sem contribuintes passíveis de credenciamento**

3. **Fechar navegador para Novo Login**: Ocorre quando o usuário tenta utilizar o mesmo navegador aberto, quando já tiver realizado a autenticação via certificado digital.

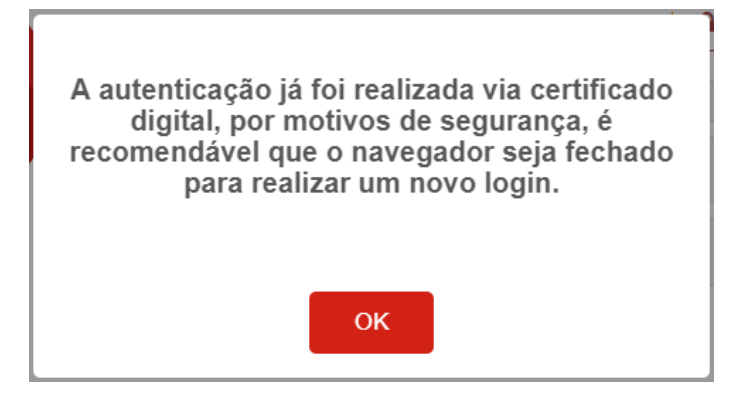

**Figura 3: Fechar Navegador para novo Login** 

4. **Usuário não credenciado**: Ocorre quando o usuário tenta acessar o DT-e de uma empresa, mas esta ainda não é credenciada.

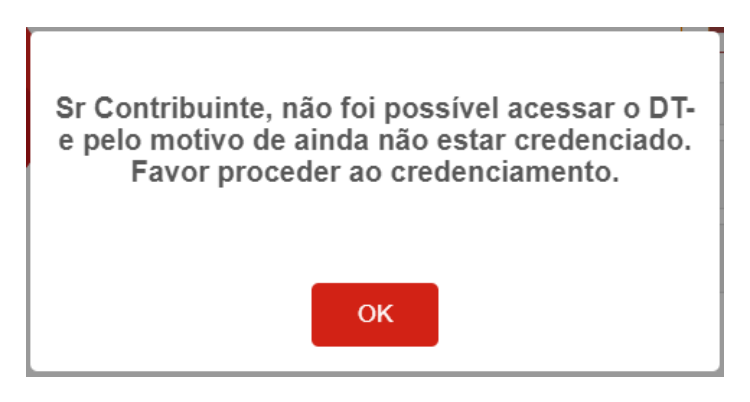

**Figura 4: Empresa não credenciada**

5. **Erro ao obter o PDF da notificação**: Ocorre quando não é possível obter o PDF da notificação, pois não foi possível encontrar empresa cujo CPF seja um Responsável Legal.

Domicílio Tributário Eletrônico - DT-e - Manual do Usuário

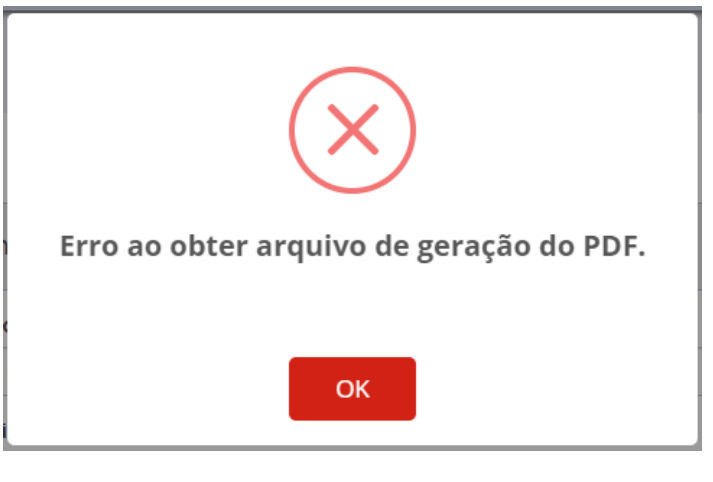

**Figura 5: Erro ao obter o PDF**

6. **Erro ao arquivar a notificação:** Quando a notificação não está cientificada, não é possível mover para o arquivamento.

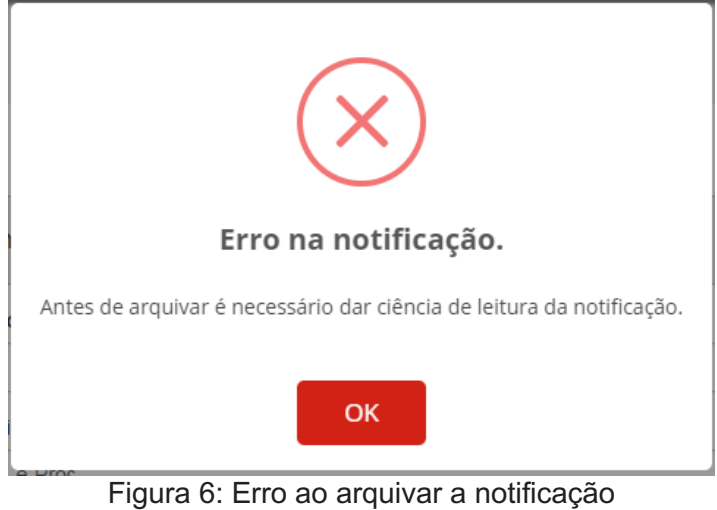

## **Orientação ao usuário em caso de impossibilidade de credenciamento**

## **a) Em razão do Cargo**

Quando no processo de credenciamento alguma empresa estiver com a **caixa de seleção desabilitada** na tela do Termo de Adesão, como no exemplo abaixo:

# **TERMO DE ADESÃO**

Pelo presente Termo de Adesão, o Sócio Administrador ou Representante Legal abaixo id doravante denominado USUÁRIO, autoriza a Secretaria de Estado da Fazenda - Amapá Notificação ou Intimação de atos oficiais e mensagens de comunicações de atos informais par Postal Eletrônica - CP-e, disponibilizada no endereço eletrônico http://www.sefaz.ap.gov.br, a considerada Domicílio Tributário Eletrônico - DT-e, nos termos do Decreto nº 4505/2018 Novembro de 2018. A adesão ao DT-e não impede que a Secretaria de Estado da Fazenda as demais formas de Notificação ou Intimação previstas na Lei nº 0400 de 22 de Dezembro d USUÁRIO declara estar ciente e assume a responsabilidade pela utilização indevida de suas c de acesso, que é pessoal e intransferível. Considerar-se-á realizada a ciência da Notifi Intimação enviada via DT-e para o USUÁRIO na data em que for efetuado o acesso, ou no pr (quinze) dias, na hipótese de não haver acesso nesse período, contados da data da pos comunicação no DT-e e, para as demais mensagens de comunicações informais, na data da O presente Termo de Adesão tem prazo de duração indeterminado.

#### SELECIONAR TODOS CONTRIBUINTES

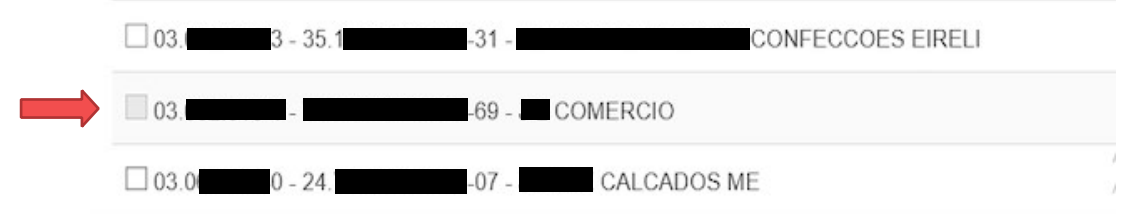

O CPF que consta no certificado digital (e-CPF ou e-CNPJ) possui cargo incompatível para o credenciamento. Geralmente isso ocorre porque o credenciamento está sendo tentado com o e-CPF de CPF que consta em nosso cadastro como Sócio. Somente o Sócio Administrador ou do Representante Legal da empresa cadastrados junto a SEFAZ/AP é que podem realizar o credenciamento.

## **b) em razão da falta de Requisitos Técnicos**

A tela abaixo demonstrada sempre será exibida quando faltar algum requisito técnico dos acima elencados na máquina (desktop/notebook) que está sendo tentado o credenciamento. O usuário deverá verificar se todos os requisitos foram cumpridos.

Uma vez suprido todos os requisitos o usuário deverá tentar novamente o credenciamento.

Domicílio Tributário Eletrônico - DT-e - Manual do Usuário

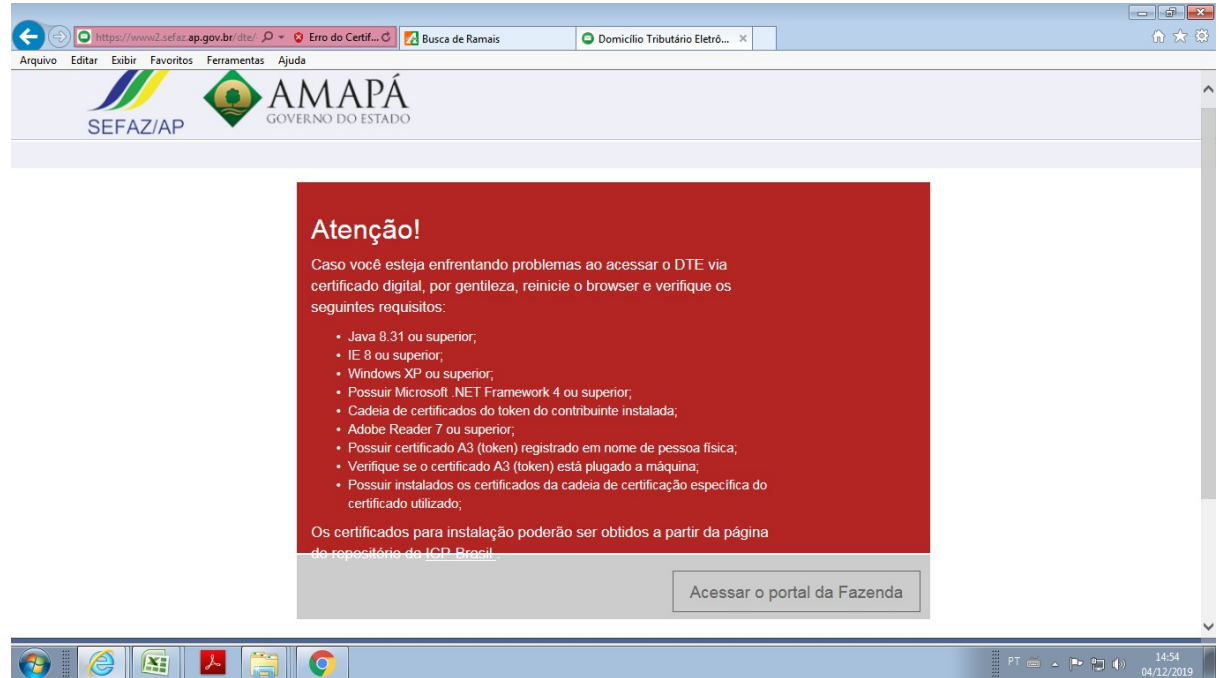

## **FAQ**

Nesse tópico são exibidas as principais dúvidas dos usuários em relação ao sistema.

#### **01- O que é Domicilio Tributário Eletrônico - DT-e?**

O DT-e é a Caixa Postal a ele atribuída pela Secretaria de Estado da Fazenda do Amapá – SEFAZ/AP disponibilizada na SEFAZvirtual, onde será enviada comunicação de caráter oficial, inclusive, notificação e intimação para o contribuinte ou seu representante legal.

#### Ver Decreto nº 4.505/2018.

#### **02- Como fazer o credenciamento no DT-e?**

O Credenciamento é feito acessando o Sistema DT-e, pela Internet, no Portal da Secretaria de Estado da Fazenda (SEFAZvirtual), no endereço http://www2.sefaz.ap.gov.br/dte Deve ser utilizado certificado digital (e-CPF) do Sócio Administrador, do Representante Legal ou (e-CNPJ) da empresa, para acesso ao sistema e credenciamento.

#### **03– A partir de qual data será obrigatório o credenciamento no DT-e?**

O credenciamento no DT-e será obrigatório:

- Imediatamente para as empresas em processo de inscrição no Cadastro de Contribuintes do ICMS (CAD-ICMS);
- No período de 16/09/2019 a 29/02/2020 para as empresas já inscritas no Cadastro de Contribuintes do ICMS (CAD-ICMS), conforme disposto na Portaria nº 011/2019.

#### **04– É possível realizar o credenciamento do contribuinte no DT-e com o e-CPF do contador ou o e-CNPJ do escritório contábil?**

- Não é possível realizar o credenciamento do contribuinte no DT-e com o e-CPF do contador ou o e-CNPJ

do escritório contábil.

- Para realizar o credenciamento no Sistema DT-e, o contribuinte deverá utilizar o e-CPF do Sócio Administrador ou do Representante Legal da empresa.

- Ver Decreto nº 4.505/2018.

#### **05– É possível realizar o credenciamento da empresa no DT-e com o e-CPF de qualquer um dos sócios?**

Não, só será possível realizar o credenciamento da empresa no DT-e com o e-CPF do Sócio Administrador ou do Representante Legal da empresa cadastrados junto a SEFAZ/AP.

#### **06- O contribuinte optante pelo Simples Nacional está obrigado ao DT-e?**

Estão obrigados ao credenciamento no DT-e as Microempresas optantes pelo Simples Nacional credenciados a emitir Nota Fiscal Eletrônica - NF-e. O credenciamento continua opcional para os demais contribuintes optantes pelo Simples Nacional conforme prevê a Portaria nº 008/2019.

#### **07- As empresas que tem inscrição estadual, mas que não são contribuintes do ICMS, como é o caso das construtoras, terão que se credenciar no DT-e?**

A pessoa que, possuindo inscrição no Cadastro de Contribuintes do ICMS (CAD-ICMS), e que não seja contribuinte do ICMS, não está obrigada ao credenciamento no DT-e. Ver Portaria nº 008/2019.

#### **08- Pessoa física pode se credenciar no DT-e?**

A pessoa física não está obrigada ao credenciamento no DT-e, mas pode se credenciar se for de seu interesse.

#### **09 – Substituto Tributário de outro Estado, inscrito no Estado Do Amapá, está obrigado a se credenciar no DT-e?**

Sim. De acordo com a Portaria nº 008/2019, o contribuinte substituto tributário do ICMS sujeita-se ao DT-e.

#### **10- A procuração eletrônica da Receita Federal, cadastrada em nome do contador ou do sócio da empresa, pode ser utilizada para acessar o DT-e?**

A procuração eletrônica da Receita Federal não tem validade para acesso ao DT-e da SEFAZ-AP. Somente o contribuinte devidamente credenciado no DT-e da SEFAZ-AP poderá conceder procuração eletrônica a terceiro para que este possa acessar sua Caixa Postal.

#### **11 – É possível cadastrar mais de um procurador para um mesmo estabelecimento credenciado?**

Sim. Poderão ter a até 03 (três) procurações a serem outorgadas por um mesmo estabelecimento.

#### **12 – É possível cadastrar procuração eletrônica para um estabelecimento utilizando-se o certificado eletrônico de outro?**

Sim. Pode ser utilizado o certificado digital de qualquer dos estabelecimentos de uma mesma empresa para concessão de procuração eletrônica a terceiros. O sistema DT-e possibilitará ao usuário escolher qual será o estabelecimento outorgante.

#### **13 – Para ser procurador é preciso se credenciar?**

Não. É necessário apenas o certificado digital (e-CPF) do procurador e uma procuração outorgada pelo estabelecimento credenciado conferindo-lhe poderes para acessar a CP-e desse estabelecimento no período

## **14- O procurador receberá as mensagens de seu cliente em sua CP-e?**

Não. O procurador, utilizando seu próprio certificado digital, terá acesso às caixas postais dos outorgantes das procurações e poderá visualizar as mensagens recebidas por seus clientes no período de vigência das mesmas.

#### **15– No momento do credenciamento no DT-e, pode-se informar mais de um e-mail para receber informação de que há comunicação no DT-e?**

Sim. Será possível informar até 03 (três) e-mail por estabelecimento, os quais poderão ser alterados a qualquer momento na funcionalidade de credenciamento.

#### **16 - Uma vez informado o e-mail no ato de credenciamento, pode-se ter certeza de que toda vez que houver comunicação no DT-e será enviada informação para esse e-mail?**

Uma vez informado o e-mail no ato do credenciamento, será enviada uma mensagem informando que há uma nova comunicação na CP-e no dia em que esta for postada.

## **17 – No caso de não receber o e-mail com aviso de novas mensagens. O que fazer?**

Na funcionalidade de credenciamento, verificar no campo e-mail se o endereço informado está correto. Caso seja necessário, o e-mail poderá ser atualizado a qualquer momento. Caso o endereço de e-mail esteja correto, verificar se sua caixa de e-mails não está cheia e se o endereço do e-mail está em sua lista de endereços confiáveis (para evitar que os e-mails sejam classificados como spam).

## **18 – O acesso ao DT-e pode ser realizado sem certificado digital?**

Não. O acesso ao DT-e somente será possível com certificado digital de e-CPF ou e-CNPJ. A autenticação via e-CNPJ no DT-e será permitida apenas caso o certificado contenha a vinculação à um CPF, caso contrário, será negado o acesso.

Se for negado, será emitida a seguinte mensagem "Sr. contribuinte, o certificado utilizado não possui CPF ou não é do sócio administrador/representante legal da empresa."

## **19 - O contador precisa se credenciar no DT-e para consultar a CP-e de seus clientes?**

Não. O contador não precisa se credenciar no DT-e para consultar a CP-e de seus clientes. É necessário que o contribuinte, devidamente credenciado no DT-e, outorgue uma procuração eletrônica ao seu contador ou a um terceiro, possibilitando assim o acesso a sua CP-e.

## **20– Qual o tipo de comunicação que será enviada e controlada pelo DT-e?**

Toda comunicação de caráter formal de Notificação e Intimação, e informal de informação, dirigida ao contribuinte do ICMS ou a seu Representante Legal, deve ser enviada para o DT-e e nele permanecer armazenada, por até 05 (cinco) anos.

## **21- O que é necessário para cientificar uma notificação?**

É necessário possuir um certificado digital no qual o sistema vai acessar para realizar a assinatura digital do documento.

## **22- Quantas notificações podem aparecer para o contribuinte?**

Aparecerão apenas as 20 (vinte) mais recentes notificações.

## **Contato do suporte:**

dte@sefaz.ap.gov.br